# คู่มือการใช้งานโปรแกรมเครื่องสแกนลายนิ้วมือ UNIS SOFTWARE

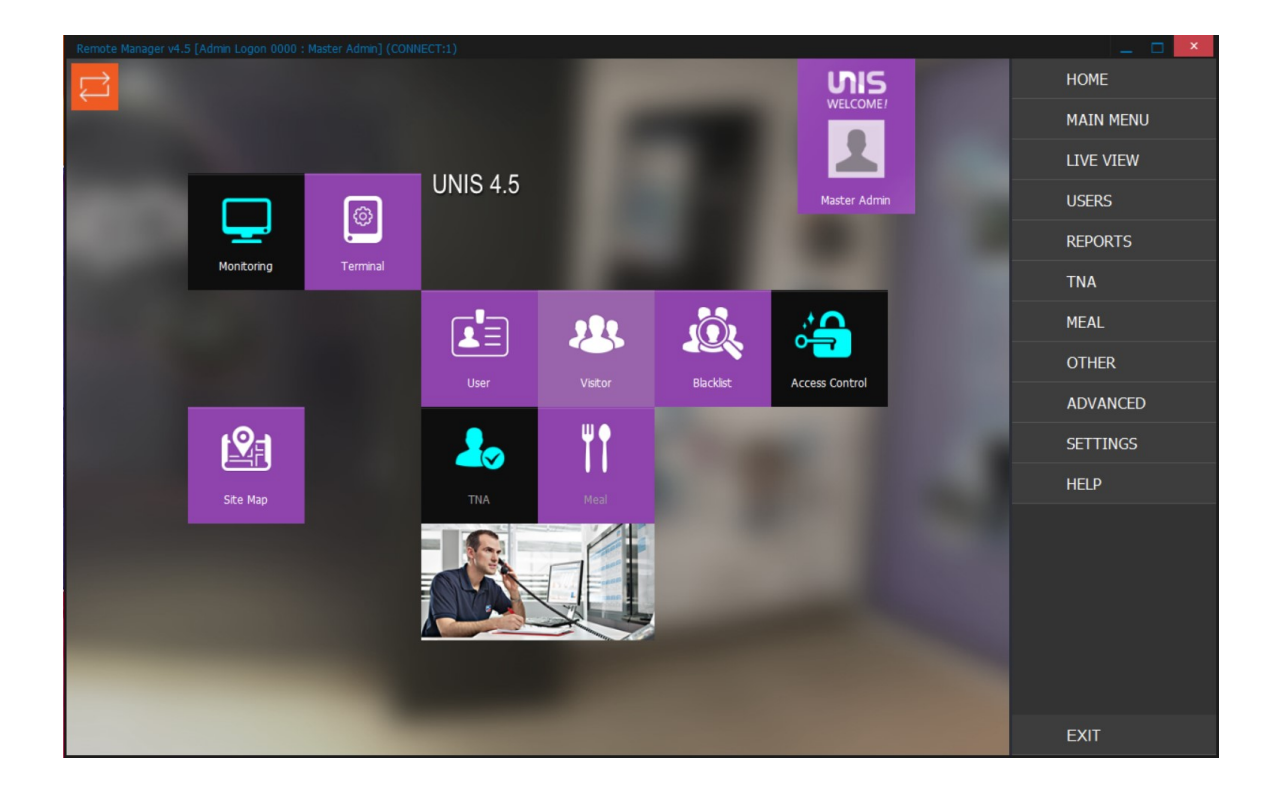

## บริษัท ยูเอ็มเอส คอร์ปอเรชัน จำกัด UMS Corporation Co., Ltd.

126/66 ซอยพุทธไขธิน 32 แขวงเสนานิคม เขตจตุจักร กรุงเทพฯ 10900<br>126/66 soi phaholyothin 32 senanikom jatujak bangkok 10900<br>Tel.02-561-4085 Fax.02-561-4086 ทะเบียนเลขที่ 0-1055-59102-571 http://www.umscorporation.com

### สารบญั

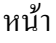

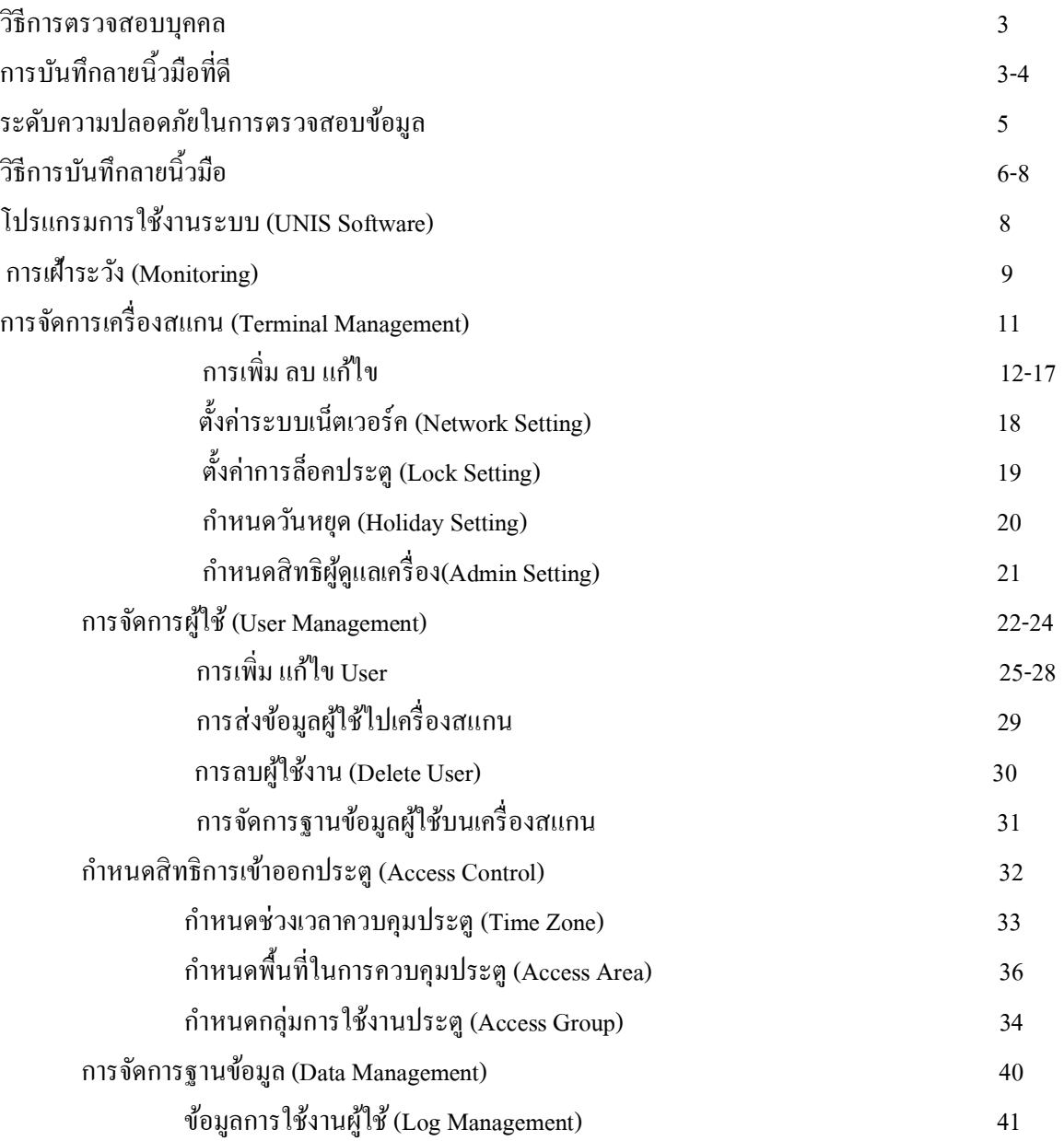

#### วธิกีารตรวจสอบความเป็นบุคคล(Authentication Method)

#### 1. ตรวจสอบข้อมูลลายนิ้วมือ

1:1 finger print authentication (1 to 1 หรือ 1:1 Verification) หมายถึงคือการตรวจสอบข้อมูลลายนิ้วมือที่วาง กับข้อมูลที่เก็บไว้แล้วเพียง 1 รหัส หรือ 1 คน

้วิธีการใช้งานพนักงานต้องกดรหัสประจำตัว หรือใช้บัตรก่อน แล้วจึงวางนิ้วมือให้เครื่องตรวจสอบ

ข้อดี : กรณีพนักงานจำนวนมากการตรวจสอบจะเร็วกว่า โอกาสเกิดการแปลผลผิดพลาดมีน้อยกว่า 1:N fingerprint authentication (1 to N หรือ 1:N Identification) คือการตรวจสอบข้อมูลลายนิ้วมือที่วางกับ ข้อมูลที่เก็บไว้ทั้งหมด(ในเครื่อง หรือในฐานข้อมูล server แล้วแต่การตั้งค่า) ทีละข้อมูล (Template) เมื่อ ตรวจสอบพบว่าข้อมูลลายนิ้วมือที่วางตรงกับข้อมูลที่เก็บไว้เป็นหมายเลขใด ก็จะรายงานผลออกมาให้ทราบ

้วิธีการใช้งานพนักงานวางนิ้วให้เครื่องตรวจสอบโดยไม่จำเป็นต้องกดรหัส หรือใช้บัตร

ข้อดี : ใช้งานได้สะดวกกว่า ประหยัดค่าใช้จ่ายและเวลา

#### 2. ตรวจสอบรหัสผ่าน (Password Authentication)

เป็นการตรวจสอบรหัสตัวเลข (ใช้ตัวเลข 4~8 หลัก) ส่วนมากใช้เมื่อพนักงานไม่สามารถใช้ลายนิ้วมือได้ เช่น ผิวหนังลอก มือบาคเจ็บเป็นต้น

3. ตรวจสอบข้อมูลบัตร (Card Authentication) วิธีนี้ใช้บัตร ซึ่งสามารถเลือกใช้ Smart Card หรือ Proximity Card (ขึ้นกับหัวอ่านบัตรที่มีในเครื่อง) บัตรที่สามารถใช้งานได้ ต้องมีการลงทะเบียนบัตรในระบบเสียก่อน

## การบันทึกลายนิ้วมือที่ดี

แนะนำให้ใช้นิ้วชี้ หรือนิ้วกลาง หลีกเลี่ยงนิ้วโป้งและนิ้วก้อย

1. บันทึกโดยใช้ Enroller

- เมื่อไฟกระพริบให้วางนิ้วให้ราบกับกระจก กึ่งกลาง และปลายนิ้วชนขอบด้านบน ดังรูป

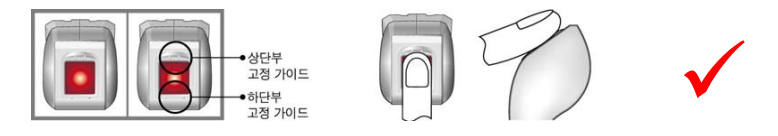

วางน้ำหนักนิ้วเล็กน้อย ให้เนื้อแนบกระจก ไม่วางนิ้วลอยหรือใช้แรงน้อยเกินไป แต่ไม่ต้องออกแรงกด ้มาก วางนิ้วราบ ไม่วางนิ้วจิ้มลงไป เมื่อวางนิ้วแล้วไม่ขยับนิ้วไปมา ให้วางนิ้วนิ่งๆ จนกว่าเครื่องจะอ่าน ลายนิ้วมือเรียบร้อย ดังรป

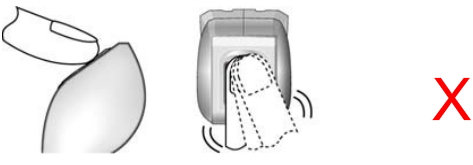

ไม่วางนิÊวเอียง ตํÉาหรือสูงเกินไป จนเห็นสังเกตเห็นได้ดงัรูป

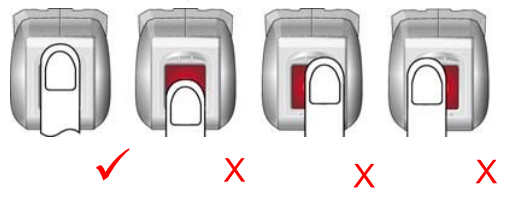

ภาพลายนิ้วมือที่ดี ควรให้บริเวณก้นหอย (ตำแหน่งที่แตกต่างกันของลายนิ้วมือแต่ละคน) อยู่บริเวณกึ่งกลาง ภาพ ดงัรูป

 $\checkmark$ 

X

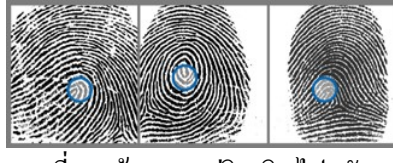

 $\ddot{\phantom{0}}$ ไม่ควรบันทึกภาพที่ลายก้นหอยอยู่ริมเกินไป ดังรูป

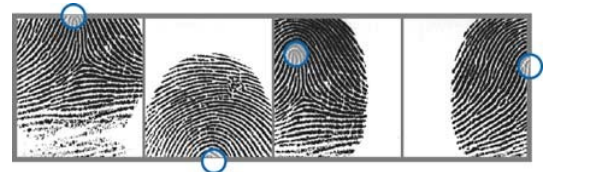

ถ้านิ้วมือชื่นภาพลายนิ้วมือที่ได้ก็จะดำมาก ควรหาผ้าหรือกระดาษเช็ดนิ้วมือและหัวอ่านก่อนลองบันทึกอีก ้ ครั้ง ถ้านิ้วมือแห้งมากภาพลายเส้นก็จะจาง อาจแก้ไขโดยใช้โลชั่นทามือช่วยได้บ้าง แต่ทั้งสองกรณีก็ควรลอง ้บันทึกใหม่ ถ้าผลที่ได้เหมือนเดิมควรเปลี่ยนนิ้วมือดู เพราะถ้าลายนิ้วมือไม่ดีก็จะมีผลต่อการใช้งานได้

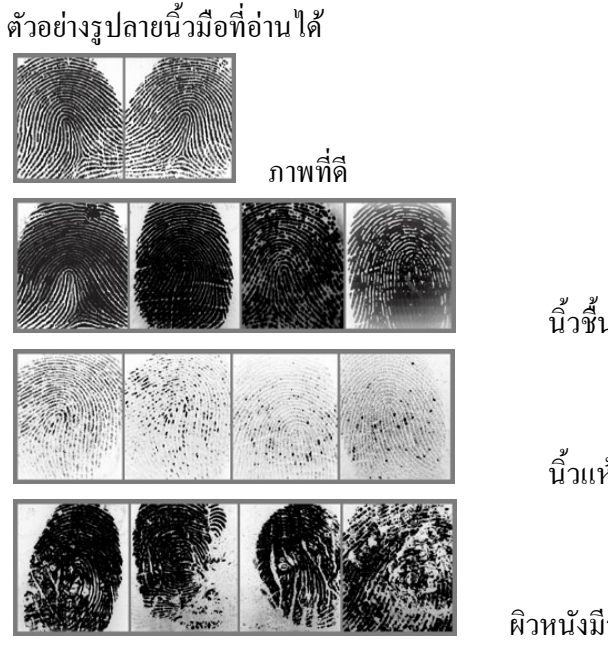

นิ้วชื้นเกินไป

นิ้วแห้งเกินไป

ผิวหนงัมีรอย

#### ระดับความปลอดภัยในการตรวจสอบข้อมูล(Authentication security level)

้ค่าที่ตั้งไว้เป็นการกำหนดระดับความละเอียดในการตรวจสอบข้อมูล ระหว่างข้อมูลลายนิ้วมือที่เก็บ ในฐานข้อมูลกับข้อมูลลายนิ้วมือที่มาใช้งาน ถ้าตั้งค่าไว้ต่ำ false rejection rate ลดลง แต่ false access rate เพิ่มขึ้น หมายถึงการตรวจสอบข้อมูลผ่านได้ง่าย โดยอาจยอมรับลายนิ้วมือแปลกปลอมให้ผ่านไปได้ง่าย เช่นเดียวกัน แต่ถ้าตั้งค่าไว้สูง false rejection rate เพิ่มขึ้น false access rate ลดลง หมายความว่า การตรวจสอบ ้ข้อมูลลายนิ้วมือผ่านยากขึ้น แต่สามารถป้องกันลายนิ้วมือแปลกปลอมผ่านเข้าไปได้มากขึ้น ดังนั้นการตั้งค่า ให้เหมาะสมกับวัตถุประสงค์การใช้งานเป็นสิ่งจำเป็น

Reg. Level : ระดับความปลอดภัยตั้งสำหรับการบันทึกข้อมูลลายนิ้วมือ Matching Level : ระดับความปลอดภัยสำหรับการใช้งานจริง Enable 1:N : การตรวจสอบข้อมูลลายนิ้วมือแบบ 1:N ได้ (ไม่ต้องกดรหัส หรือใช้บัตร)

#### โปรแกรมการใช้งาน (UNIS Software)

ຫ รูปไอคอนโปรแกรม

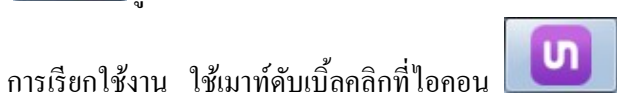

โปรแกรมจะให้ระบุ ID และ Password หลังจากนั้นให้กดปุ่ม Sing in เพื่อเข้าสู่หน้าจอหลัก

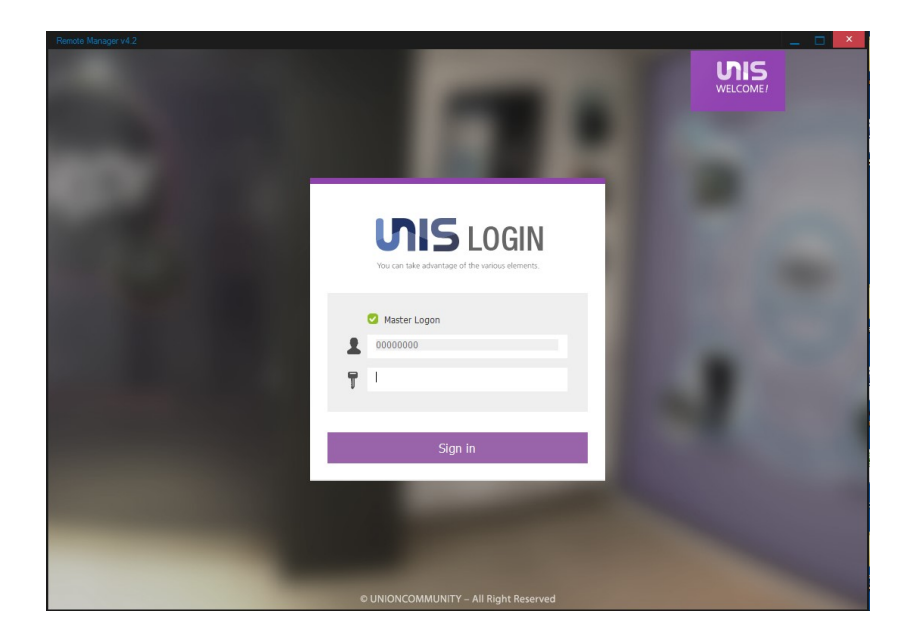

## จะปรากฎเมนูการใช้งาน ดังภาพนี้

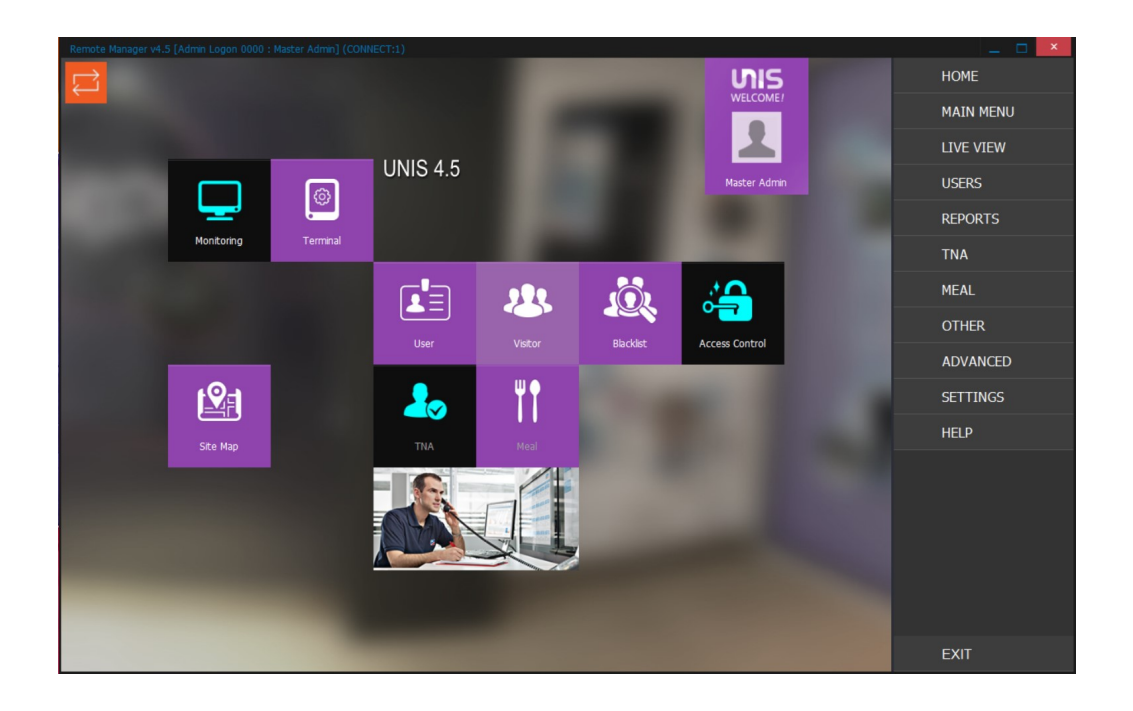

#### Monitoring

การเฝ้าระวัง (Monitoring)

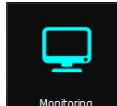

ี เป็นหน้าต่างงานสำหรับตรวจดูการทำงานของระบบ

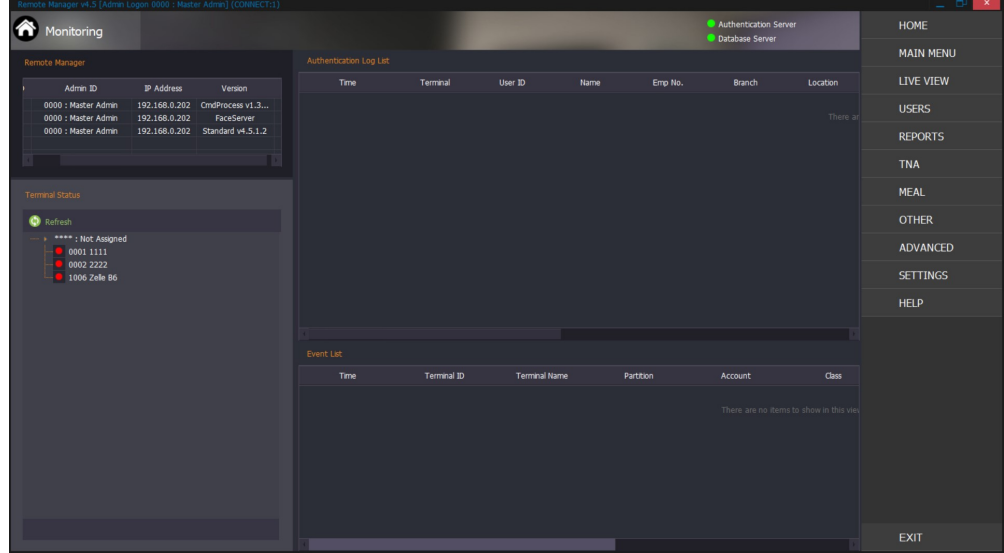

Authenication Log List : ข้อมูลการใช้งานของพนักงาน จะแสดงข้อมูลเป็น Real time หากมีผู้ใช้งานมาใช้งานที่เครื่องสแกน โปรแกรมจะแสดงข้อมูลดังในกรอบสีแดงด้านล่าง

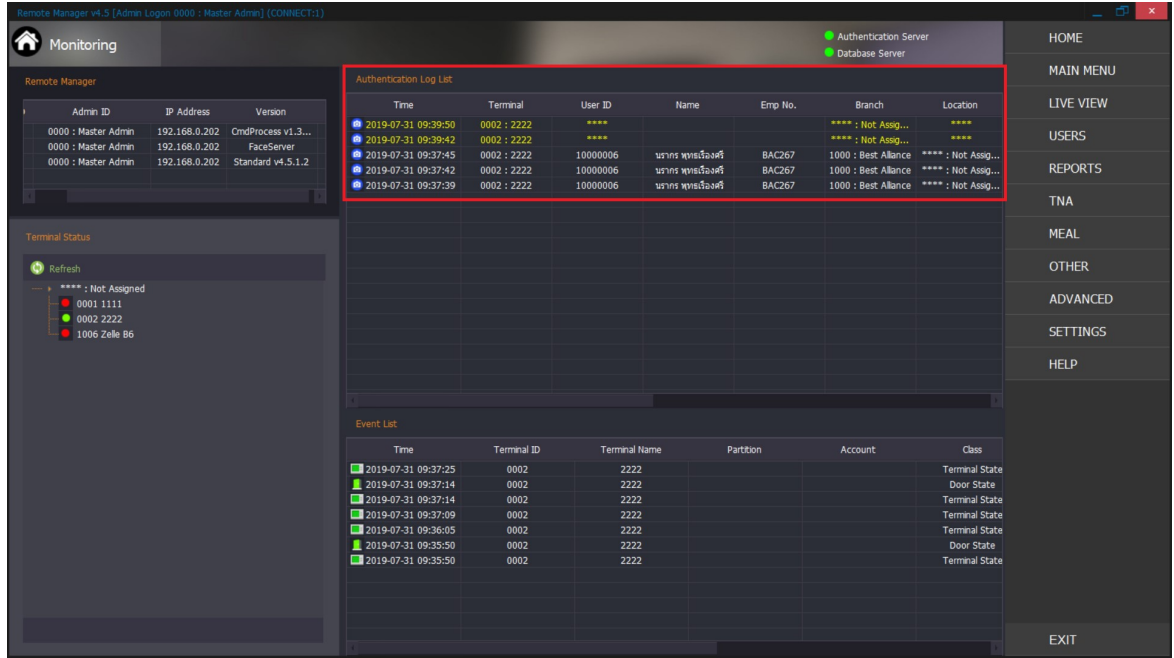

 $\bf T$ erminal Status : สถานะการเชื่อมต่อของเครื่องสแกน กับโปรแกรมบนเครื่อง server วงกลมสีแดง แสดงว่า ไม่เชื่อมต่อ วงกลมสีเขียว แสดงว่า การเชื่อมต่อปกติ

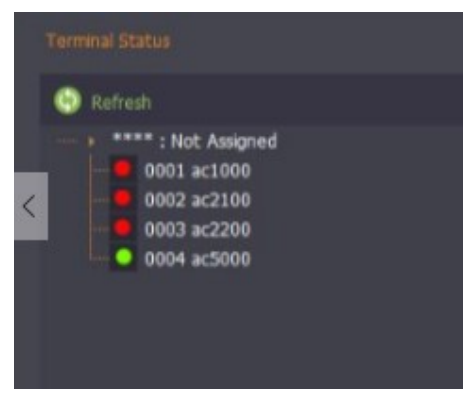

Client Status : แสดงผู้ใช้งานโปรแกรมขณะนั้น

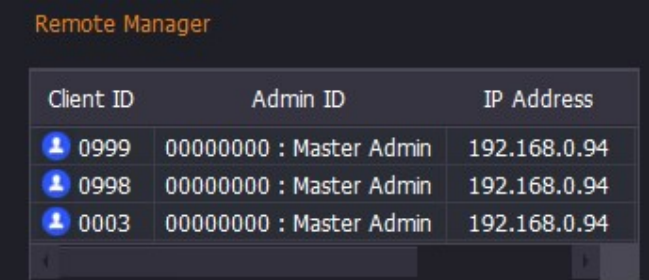

## Event list : หน้าจอแสดงผลการทำงานของเครื่องสแกนลายนิ้วมือเมื่อมีเหตุการณ์ต่างเกิดขึ้น

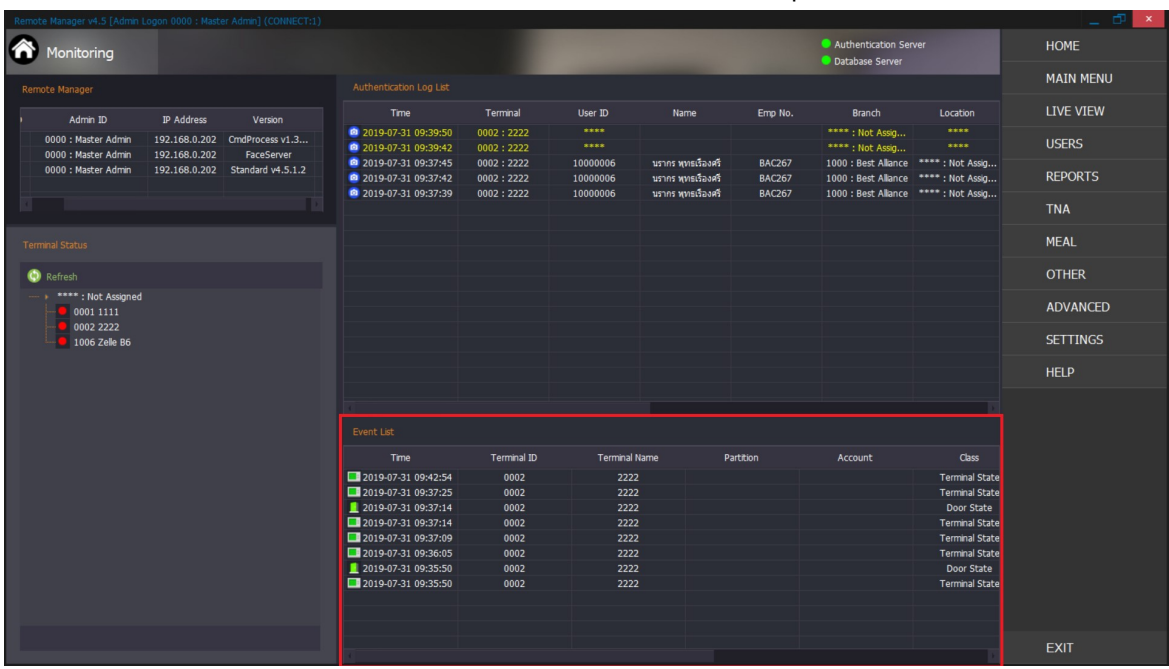

## การจัดการเครื่องสแกน (Terminal Management)

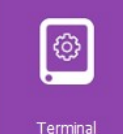

<sup>Terminal</sup> ใอคอน Terminal บนหน้าจอหลัก

ทำการดับเบิ้ลคลิกที่ไอคอน ดังกล่าว จะแสดงหน้าจอ ดังนี้

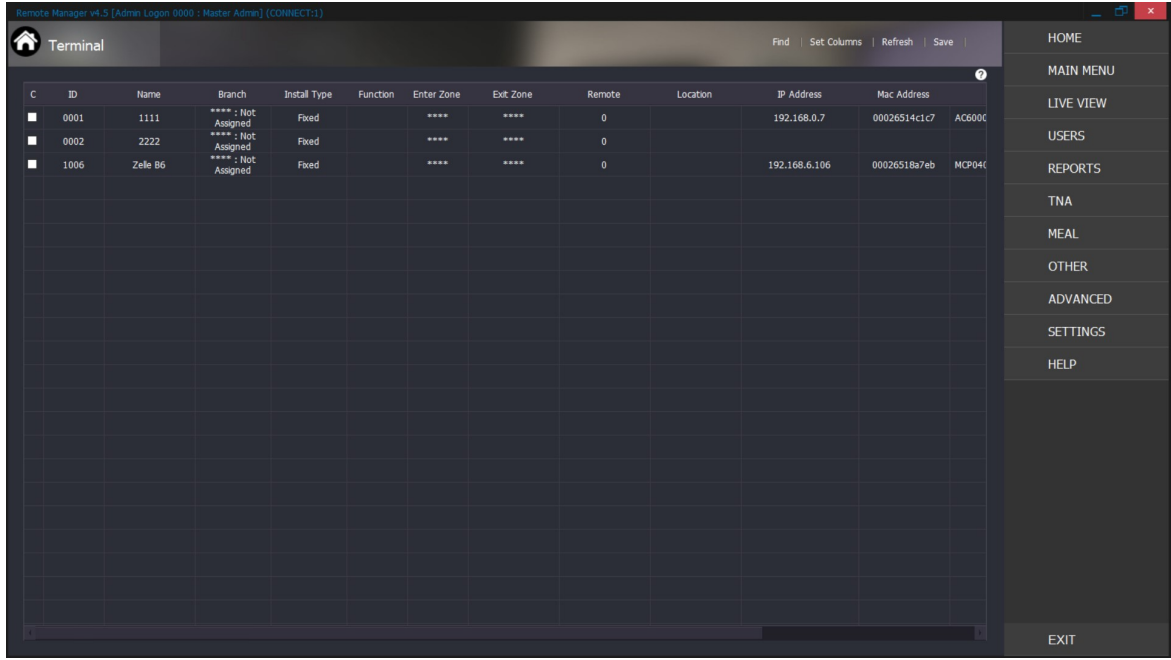

## Add Terminal การเพิ่มเครื่องอ่านลายนิ้วมือในระบบ

- เลือกที่ SETTINGS (ในวงกลมสีแดง)

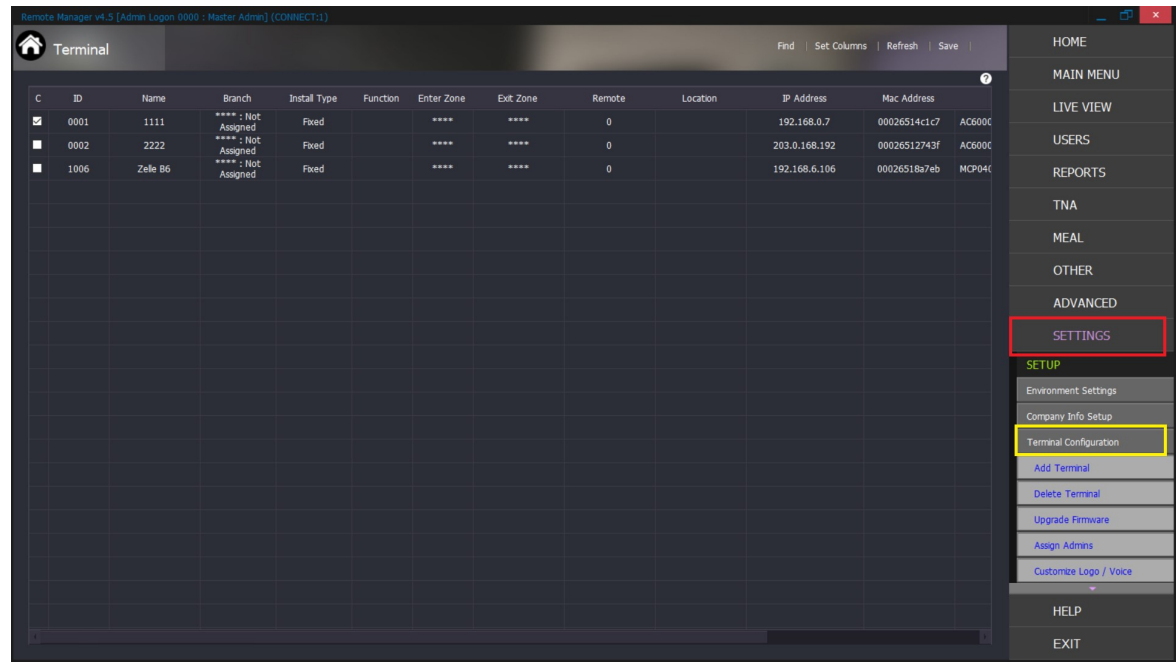

- จากนั้นเลือก Terminal Configuration (วงกลมสีเหลือง)

## เมื่อกด Add Terminal จะปรากฎหน้าจอดังนี้ จากนั้นทำการใส่ข้อมูล

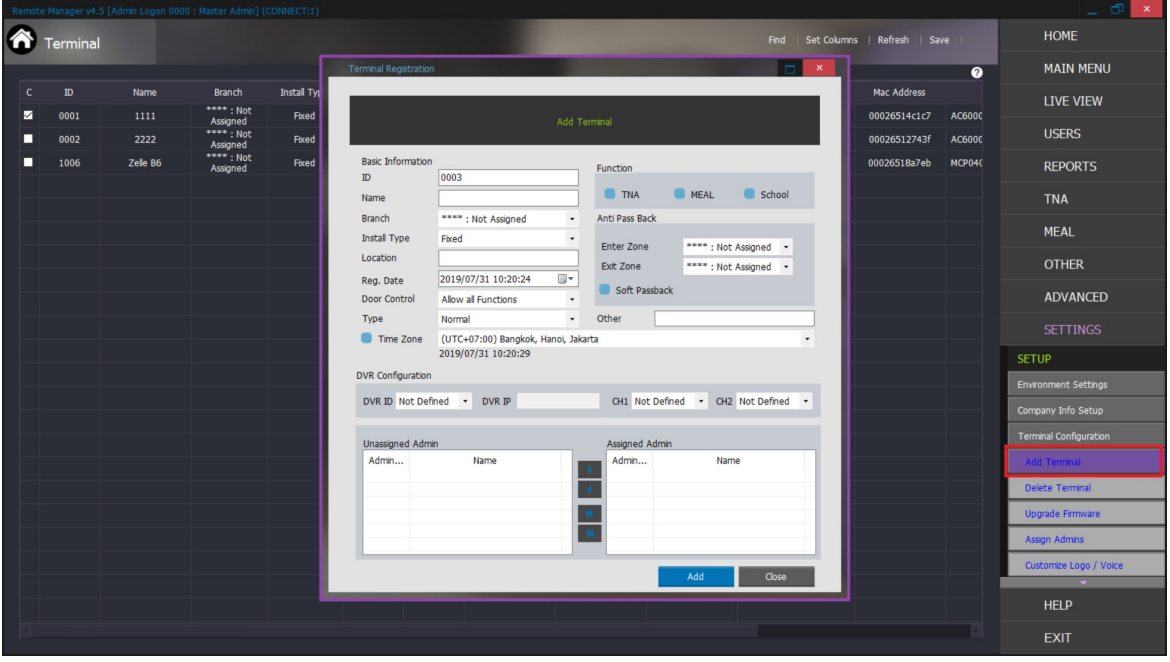

ี การกำหนดผู้ดูแลเครื่องสแกน (Assign Terminal Administrator) ผู้ดูแลเครื่องสแกนหมายถึงผู้ที่สามารถเข้าเมนู ้ เครื่องสแกน เพื่อกำหนดค่าต่างๆ ในเครื่องสแกนได้

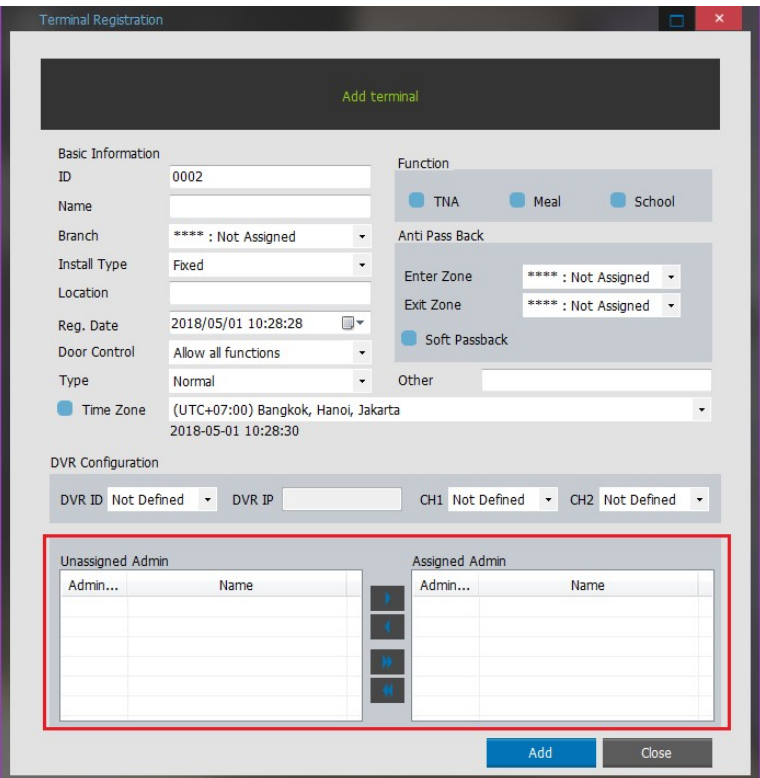

Unassigned Admin : ผู้ดูแลระบบที่มีในฐานข้อมูล แต่ไม่ได้ระบุให้ดูแลเครื่องสแกนเครื่องนี้  $\,$  Assigned Admin  $\,$  : ผู้ดูแลระบบที่ระบุให้ดูแลเครื่องสแกนเครื่องนี้ การเลือก Admin ให้ใช้เมาท์คลิกที่ชื่อ admin ในช่อง Unassigned Admin (เลือกหลายคนกดแป้น Ctrl ค้างไว้ใช้เมาท์กดเลือก) >> กด $\boxed{\phantom{a}^{\text{}}\phantom{a}}$  (ชื่อที่เลือกไว้จะมาอยู่ในช่อง Assigned Admin กรณีเลือก Admin ทุกคนให้ดูเครื่องสแกนที่เลือก ให้กด $\boxed{ \rightarrow \quad}$ การยกเลิก Admin ที่ดูแลเครื่อง ให้กดเลือกชื่อ Admin ในช่อง Assigned Admin ตามด้วย $\overline{\phantom{a}}^<$ หรือยกเลิก Admin ทุกคนในเครื่อง กด $\overline{\ll}$ เมื่อกรอกรายละเอียด หรือแก้ไข เรียบร้อยให้กด Add เพื่อบันทึกข้อมูลเครื่องสแกนในระบบ

#### Delect Terminal การลบเครื่องอ่านลายนิ้วมืออกจากระบบ

ทำการเลือกคลิก เครื่องหมายถูก หน้า Terminal ที่ต้องการจะลบ (วงกลมสีแดง)  $\mathbb{Z}^{\mathbb{Z}^2}$ 

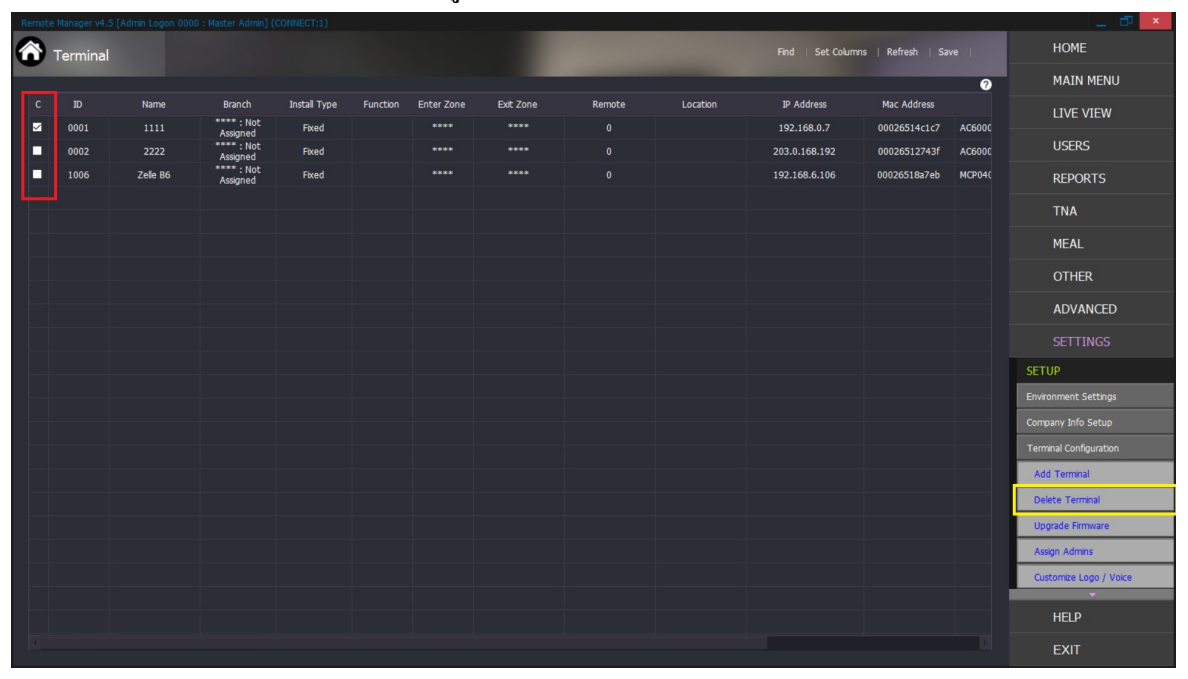

จากนั้นกด Delete (ตามลูกศร) เพื่อลบ Terminal  $\overline{\phantom{a}}$ 

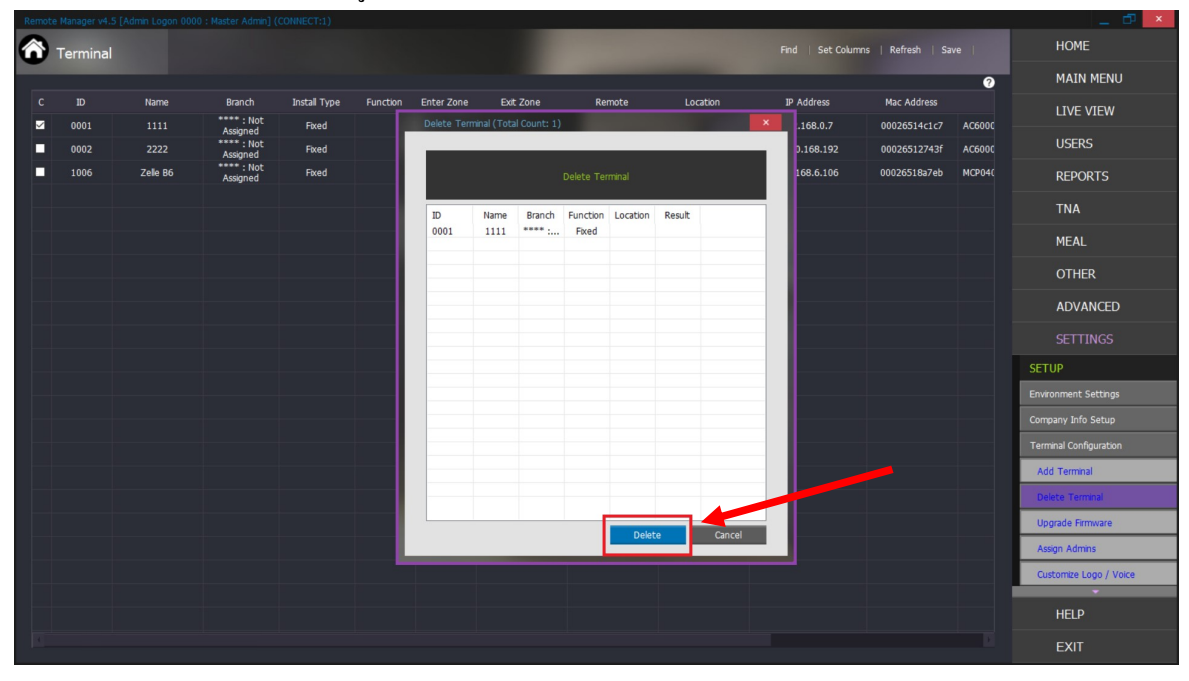

## Upgrade Firmware ใช้ในกรณีมีการอัพเกรด Firmware เวอร์ชั่นใหม่ๆ

- เลือก Upgrade Firmware

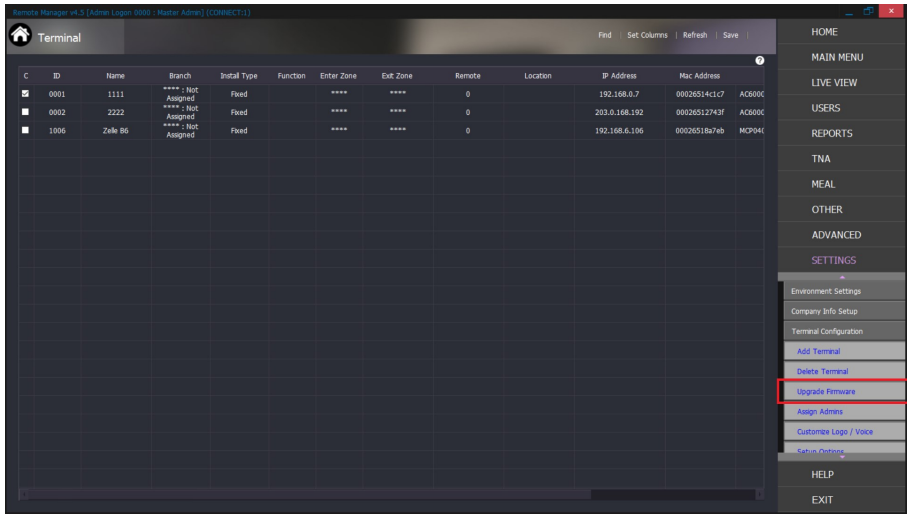

## - เลือกไฟล์เพื่อ Upgrade

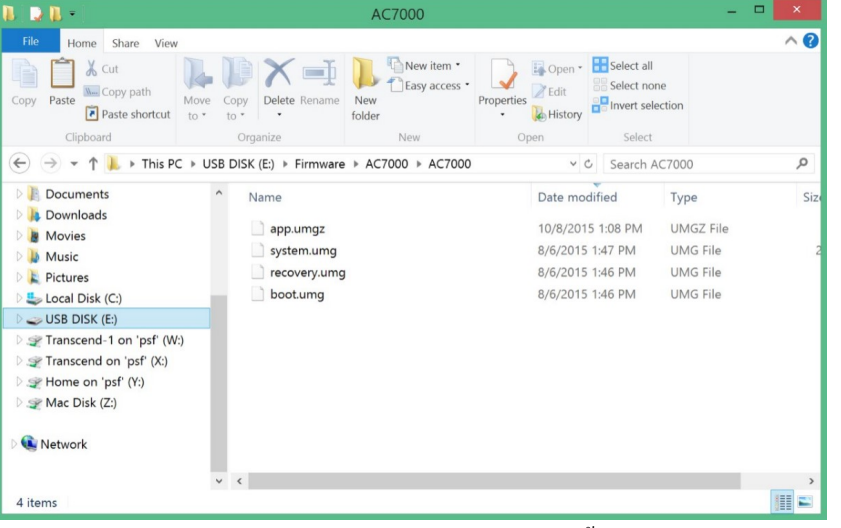

- เลือก Terminal ที่จะUpgrade(วงกลมแดง) จากนั้นเลือก Send (วงกลมเหลือง)

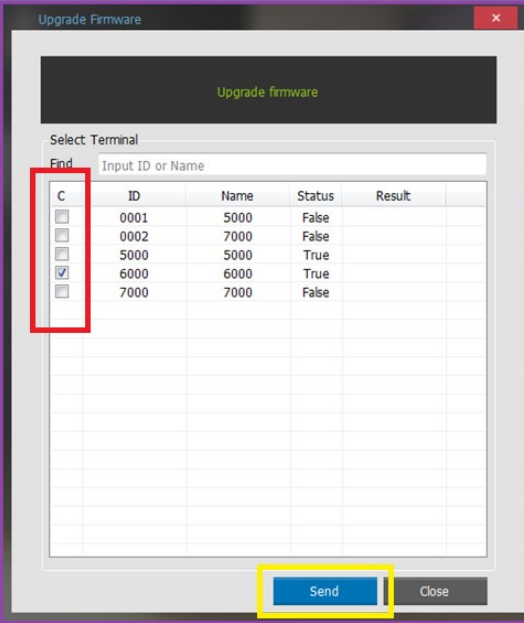

## ${\bf SETUP}$  Options การตั้งค่าเครื่องสแกนลายนิ้วมือ

 $\blacktriangleright$   $\Box$  Basic

- เลือก Setup Options (วงกลมสีแดง)

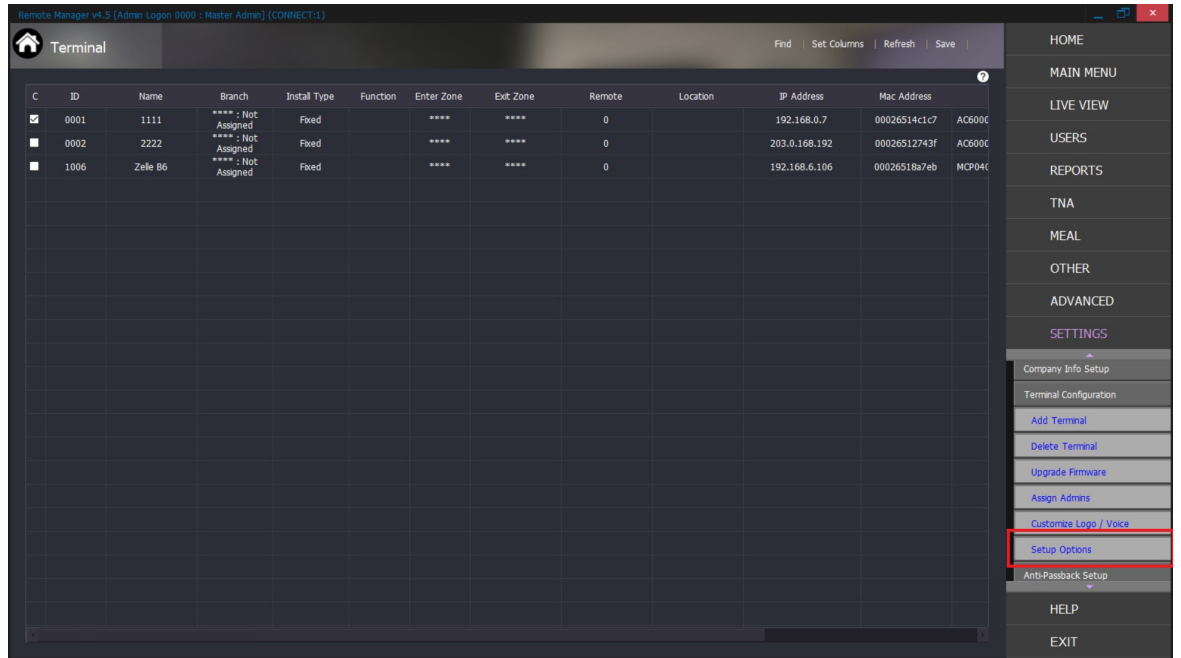

เป็นการตั้งค่าเครื่องสแกนลายนิ้วมือ โดยเมนูนี้จะสามารถใช้งานได้เมื่อมีการเชื่อมต่อระบบเท่านี้ กรณี หัวอ่าน และ SERVER ไม่เชื่อมต่อกัน จะไม่สามารถใช้งานเมนูนี้ได้

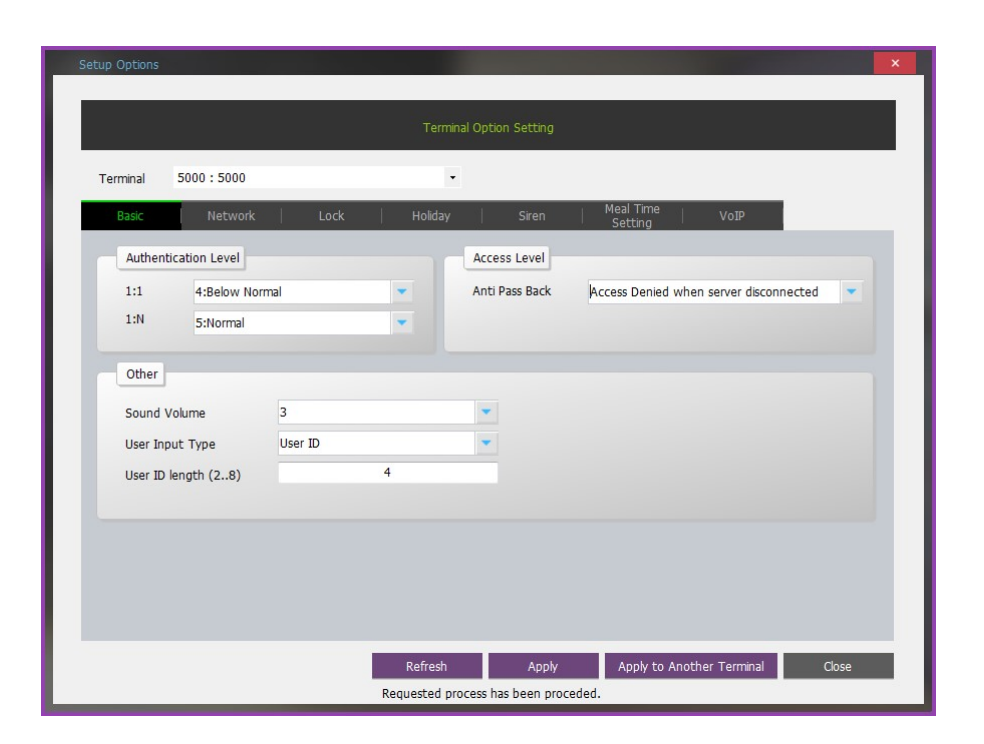

 $^{\ast}$  Authentication Level กำหนดระดับการตรวจสอบลายนิ้วมือ

1:1 : การตรวจสอบเมื่อใช้งานแบบ 1:1 (เมื่อใช้งานแบบกดรหัส หรือใช้บัตรคู่กับลายนิ้วมือ)

 $1:N:$  การตรวจสอบเมื่อใช้งานแบบ 1: $N$ 

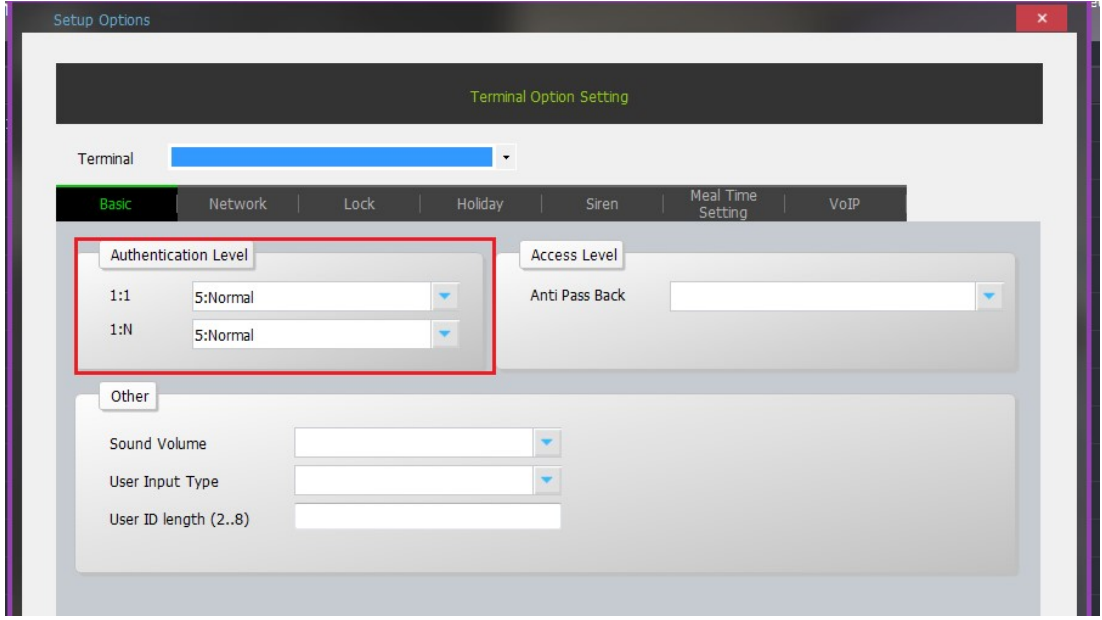

#### \* ACCESS Level

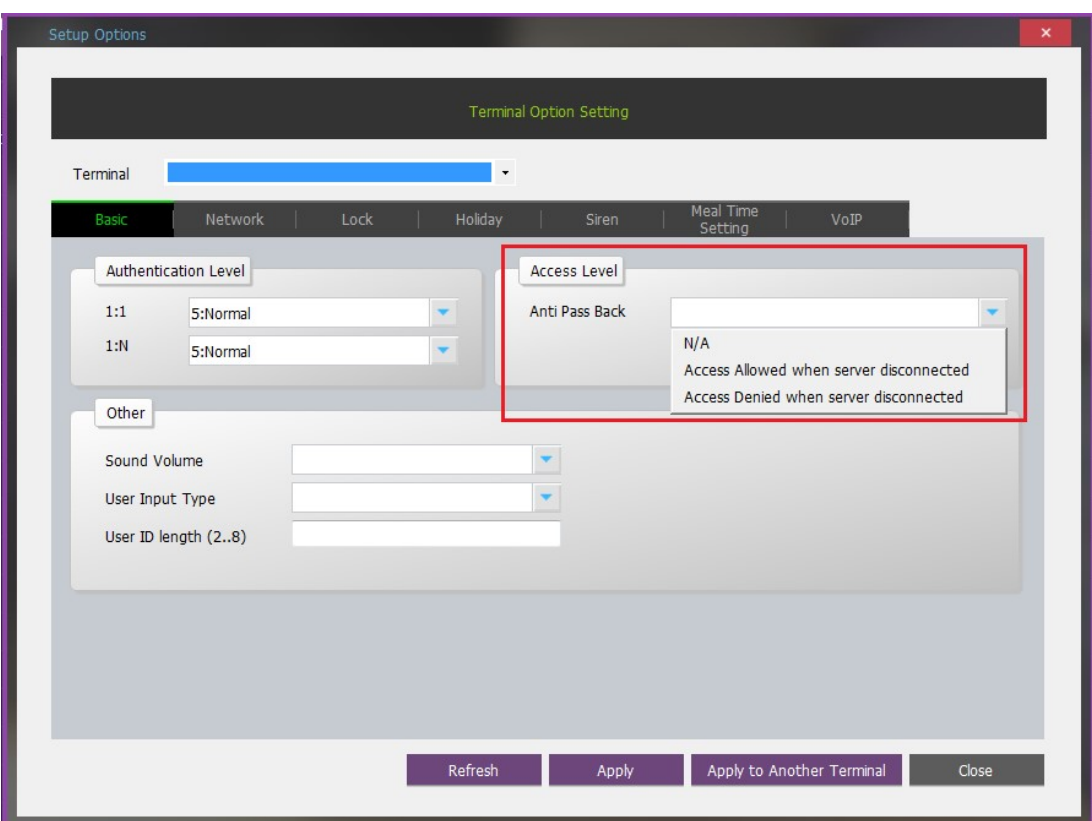

#### **Othets**

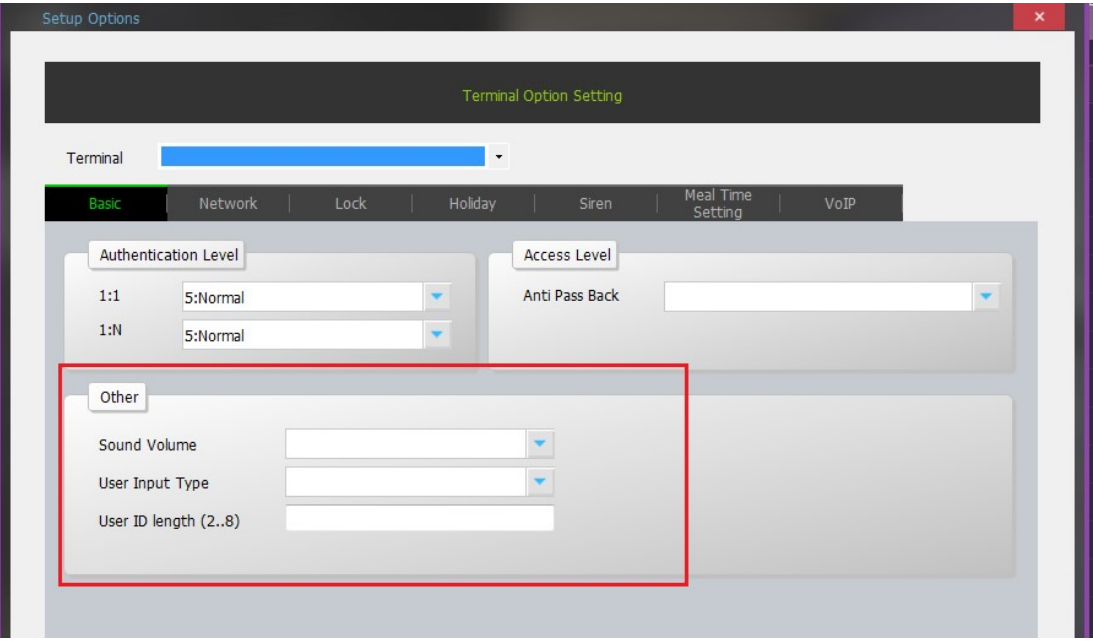

\* Sound Volume: กดเลือกเมื่อต้องการให้เครื่องสแกนมีเสียงแสดงผลการตรวจสอบ เช่น "ผ่าน" เป็นต้น  $\,^*$  Automatic Enter Key Use: กดเลือกเมื่อต้องการให้เครื่องอ่านลายนิ้วมือทันทีหลังจากกดหมายเลข user ID ิ ครบทุกหลักแล้ว (ปกติเมื่อกด User ID แล้วต้องกด Enter ก่อน เครื่องจึงจะอ่านลายนิ้วมือ

 $\,^*$  User ID Length (1~8): กำหนดจำนวนหลักของหมายเลข User ID มีค่าตั้งแต่ 1-8 หลัก

\* Distinguish input User Key : เลือกหมายเลขที่ต้องการใช้งาน ว่าเป็น User ID หรือ Unique ID เมื่อใช้งาน แบบ 1: 1

ึกรณีเลขไม่เกิน 8 หลักทั้งสองประเภทสามารถเลือกได้ชนิดใดชนิดหนึ่งแทนกันได้ กรณีต้องการใช้หมายเลขตั้งแต่ 9 หลักขึ้นไป ต้องเลือกใช้ Unique ID เท่านั้น

กาํหนดค่าเสร็จ>> กด Apply

แสดงค่าบนเครื่องสแกน >> กด Receive Again

ต้องการตั้งค่าเครื่องสแกนอื่นๆ ให้เหมือนค่าที่ตั้งไว้เช่นเดียวกัน >> กด Apply Another Terminal ปิดหนา้ต่างงาน >> กด Close

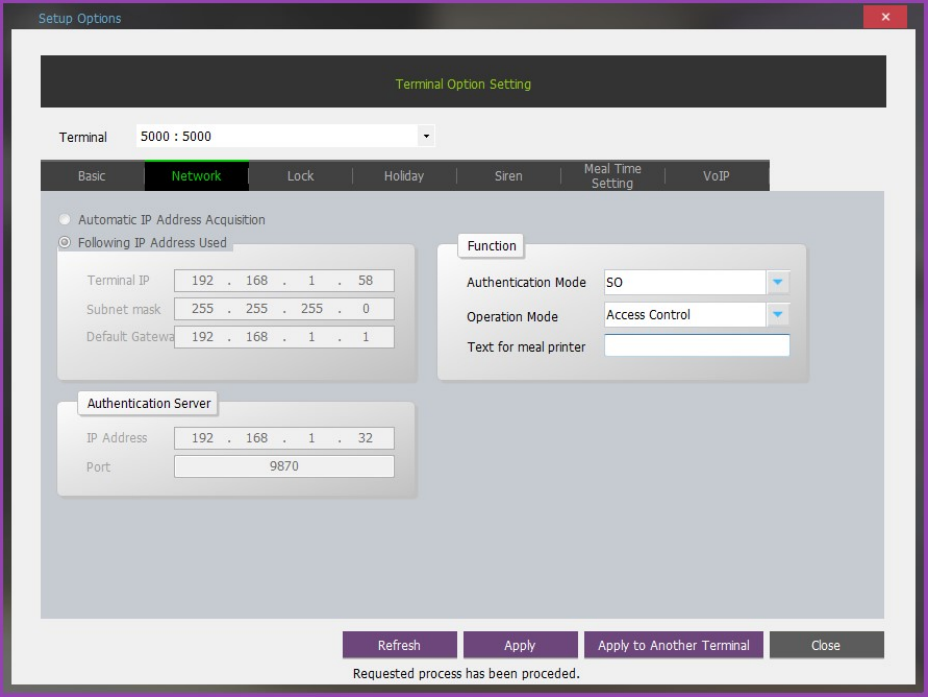

#### $\omega$  การตั้งค่าการเชื่อมต่อแบบเน็ตเวิร์ค (Network Setting)

Automatic IP Address Acquisition: กดเลือกเมื่อต้องการให้เครื่องสแกนใช้ dynamic IP.

Following IP Address Used : กดเลือกเมื่อต้องการให้เครื่องสแกนใช้ Static IP แล้วระบุรายละเอียดดังนี้

 $\,$  \* Terminal IP: หมายเลข IP Address ของเครื่องสแกน

\* Subnet Mask: หมายเลข Subnet Mask ของเครื่องสแกน

\* Default Gateway: หมายเลข Gateway ของเครื่องสแกน

 $\,^*$  Authentication Server IP: IP address ของเครื่อง Server ที่เครื่องสแกนเชื่อมต่ออยู่

 $\,^*$  Authentication Server Port: หมายเลข Port ของ server ที่ใช้เชื่อมต่อกับเครื่องสแกน

 $*$  Authentication Mode: เลือกโหมดการตรวจสอบฐานข้อมูล (Terminal's authentication mode)

NS: ตรวจสอบข้อมูลบน Server แต่ถ้ากรณีเครื่องสแกนไม่เชื่อมต่อกับ server การตรวจสอบจะใช้ ฐานข้อมูลบนเครื่องสแกนแทน

SN: ตรวจสอบข้อมูลบนเครื่องสแกนก่อน แต่กรณีไม่พบข้อมูลระบบจะไปตรวจสอบข้อมูลบน Server แทน

NO: ตรวจสอบข้อมูลบน Serverเท่านั้น (กรณีระบบไม่เชื่อมต่อ จะไม่สามารถใช้งานระบบได้) \* Operation Mode: โหมดการทำงานของเครื่อง มี 3 โหมด คือ ควบคุมประตู (access control), เช็คเวลาทำงาน (Time/Attendance), ควบคุมโรงอาหาร (Meal Service Management) \* Text for meal printer: ข้อความที่จะพิมพ์ในเครื่องพิมพ์ที่ต่อเชื่อมกับเครื่องสแกน กาํหนดค่าเสร็จ>> กด Apply แสดงค่าบนเครื่องสแกน >> กด Receive Again

ต้องการตั้งค่าเครื่องสแกนอื่นๆ ให้เหมือนค่าที่ตั้งไว้เช่นเดียวกัน >> กด Apply Another Terminal ปิดหนา้ต่างงาน >> กด Close

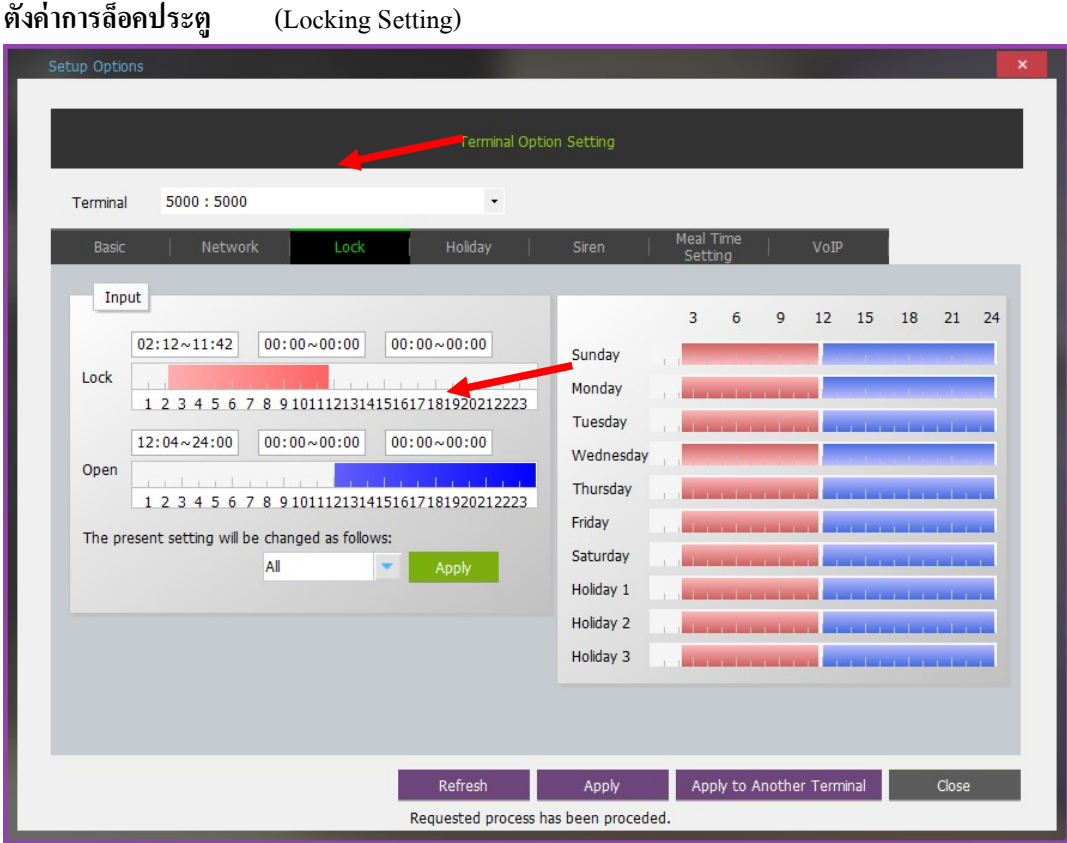

\*Locking Setting: ช่วงเวลาที่ประตูล็อก (เครื่องไม่อ่านข้อมูลลายนิ้วมือหรือบัตรทั้งสิ้น) \*Opening Setting: ช่วงเวลาที่ประตูเปิดค้าง (ไม่มีข้อมูลในฐานข้อมูลก็สามารถผ่านได้)

การกำหนดช่วงเวลาใช้เมาท์ซ้ายกดที่เวลาลื่อก(Locking Setting) หรือเปิด (opening Setting) จะมีแถบสีขึ้น ใช้เมาท์ปรับขอบซ้ายและขวา ขอบซ้ายหมายถึงเวลาเริ่ม ขอบขวาแสดงเวลาสิ้นสุด (เวลาแสดงในช่องว่าง ี ด้านบน และด้านล่าง ตามศรชี้) สามารถกำหนดสูงสุดได้ 3 ช่วงเวลา/วัน

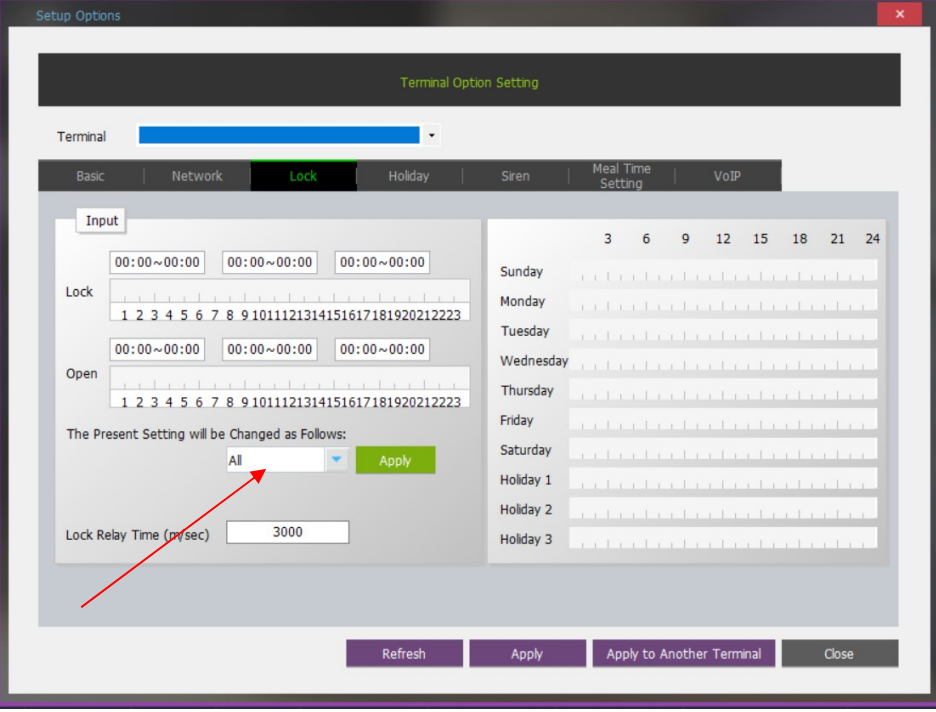

เลือกวันในสัปดาห์ที่ต้องการปิด-เปิดประตูตามเวลาที่กำหนดไว้ ในช่อง The present setting will be change as

follow

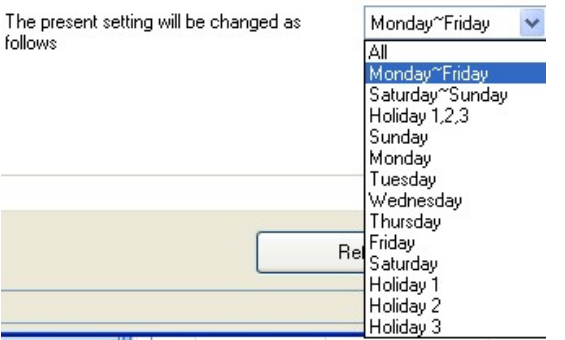

ีกด Apply เพื่อบันทึกค่าเวลาที่ตั้ง ในวันที่กำหนด

\* Holiday มีอยู่ 3 ชุด ต้องไปกำหนดในเมนูคำสั่งต่อไป

#### กาํ หนดวนั หยุด (Holiday Setting)

่ ทั้งหมด 3 ประเภทวันหยุด (type) แต่ละประเภทกำหนดได้ 100 วัน

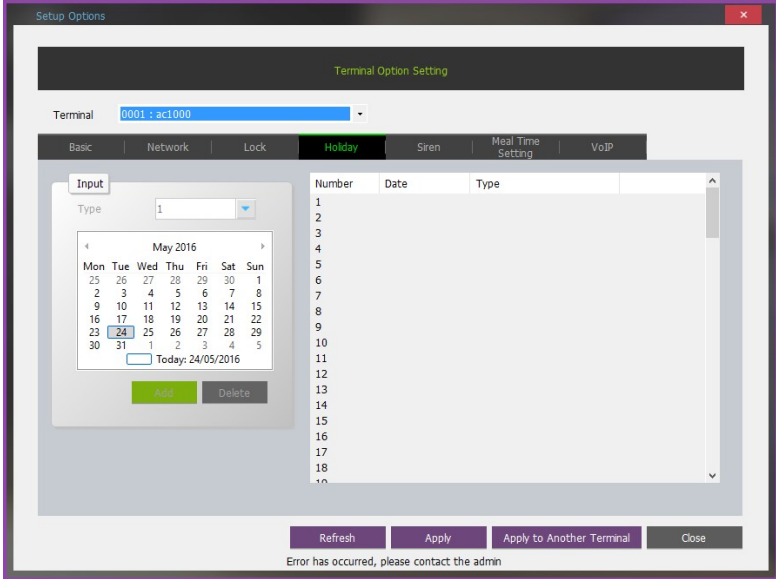

1) เลือกหมายเลขประเภทวันหยุด (Type)

2) เลือกหมายเลขลำดับวันหยุดในตาราง (Number)

3) เลือกเดือน วัน ปี ที่ต้องการเลือกในปฏิทิน โดยใช้เมาท์กดไปวันที่ต้องการเลือก

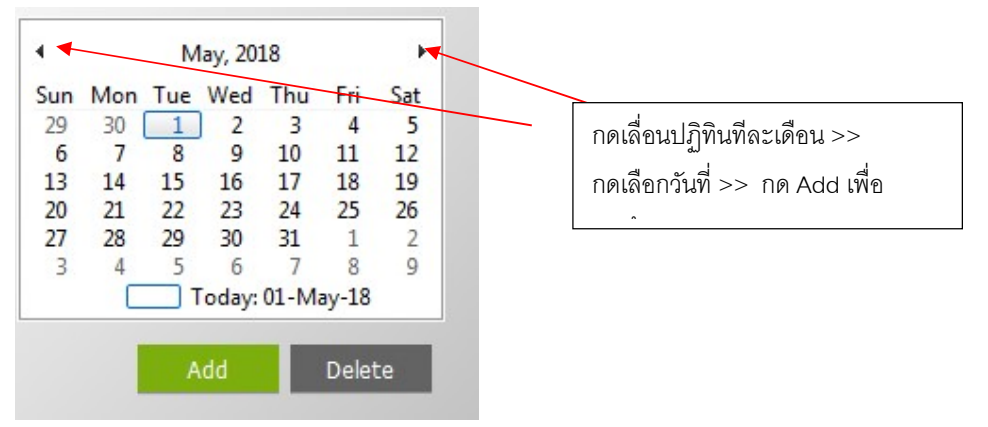

### การกำหนดสิทธิผู้ดูแลเครื่อง (Administrator Assignment)

- เลือก Assign admin

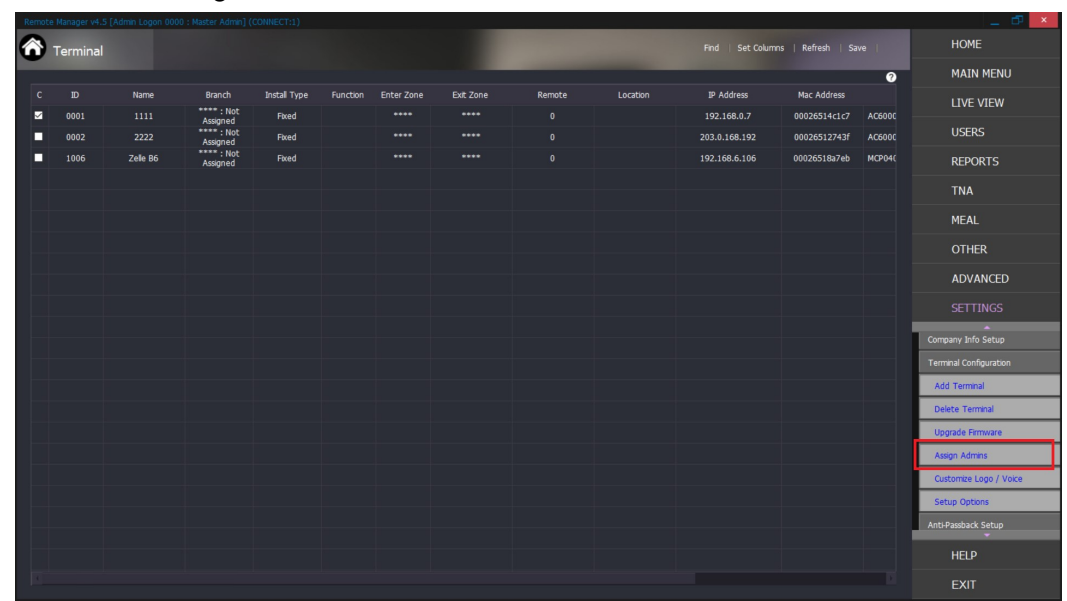

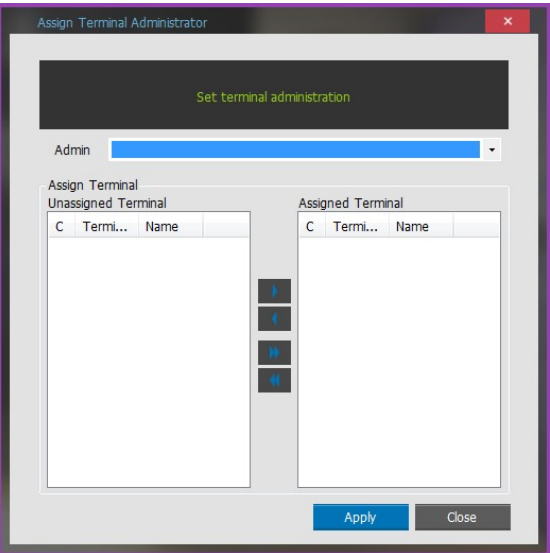

- 1. เลือก Admin โดยกดลูกศรลง <sup>1</sup> ใช้เมาท์เลือก
- 2. ใช้เมาท์เลือกเครื่องสแกนที่ให้ admin ที่เลือกดูแล ในช่อง Unassigned Terminal
- 3. ใช้เมาท์กดลูกศร <u>East ซื้อเครื่องสแ</u>กนจะย้ายไปฝั่งขวา คือ Assigned Terminal
- 4. กด Apply เพื่อบันทึกค่า และกด Close เพื่อปิดหน้าต่างงาน
- 1. กรณีเลือกเครื่องสแกนทุกเครื่อง สามารถกด <u>>> </u>โดยไม่ต้องเลือก Terminal ก็ได้
- 2. กรณีปรับสิทธิ Admin ไม่ต้องการให้ดูแลเครื่องสแกนเครื่องไหน ให้ใช้เมาท์เลือก Terminal ฝั่งขวา ช่อง Assigned Terminal และกด <u>เพื่อย้ายชื่อมาช่องฝั่งซ้าย Unassigned Terminal แล้วก</u>ด Apply

หรือยกเลิกการดูแลเครื่องสแกนทุกเครื่องกด <u>KKS</u> ก็ได้

### การจัดการผู้ใช้(User Management)

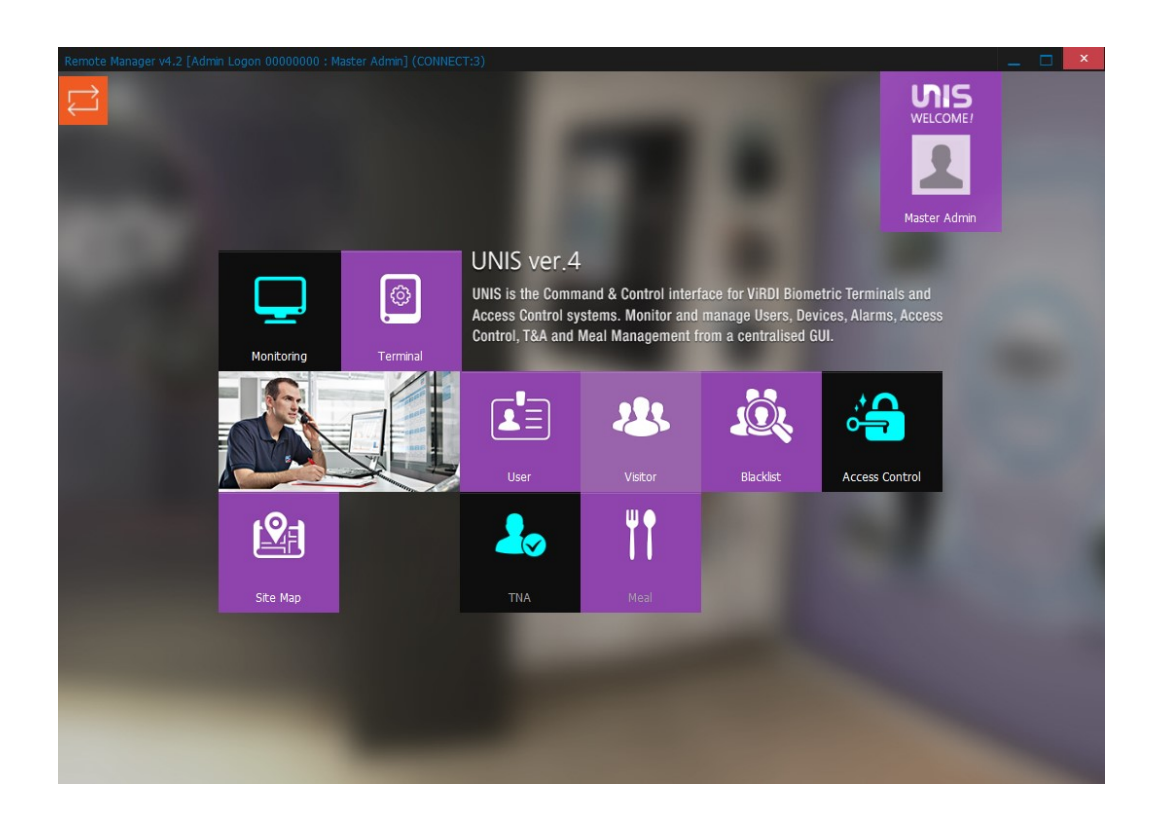

เข้าสู่เมนู User

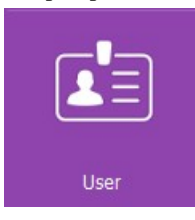

### ทำการ Double click ที่ เมนู User จะปรากฎหน้าต่าง ตามรูปด้านล่าง

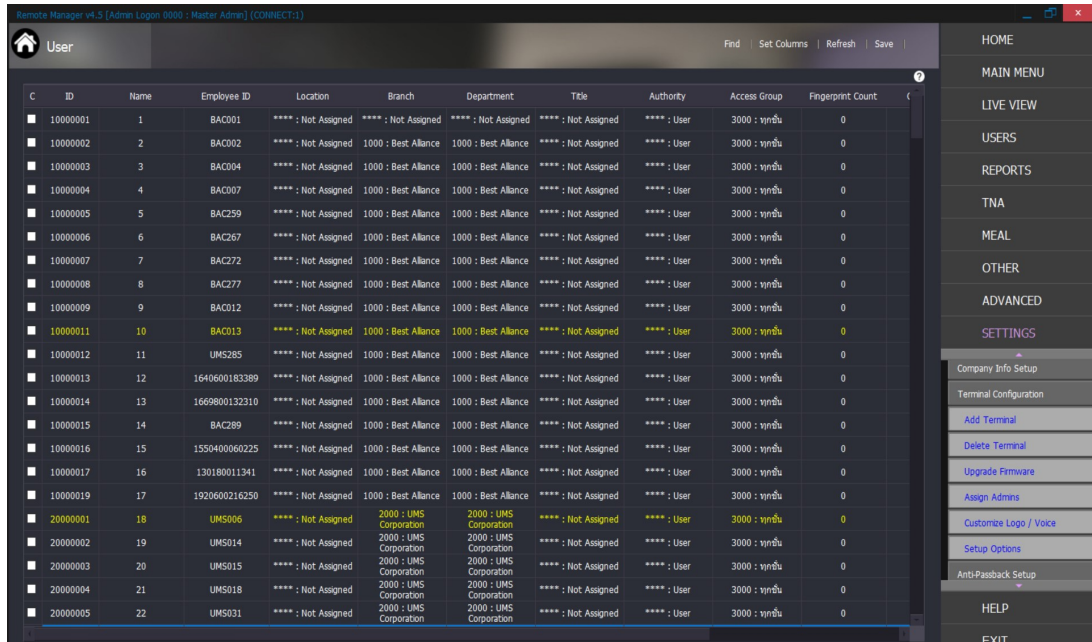

การลงทะเบียนผู้ใช้งานมีดังนี้

- 1. การเพิ่มผู้ใช้งาน เลือก Add user ที่หน้าจอ
- 2. การแก้ไขข้อมูลเพิ่มเติมของ USER สามารถทำการคับเบิ้ลคลิกชื่อ user ได้ตามรายการที่ขึ้นโชว์ที่ หนา้จอ(Modify)
- 3. การลบข้อมูล เลือก User ที่จะทำการลบแล้วกด Delect User

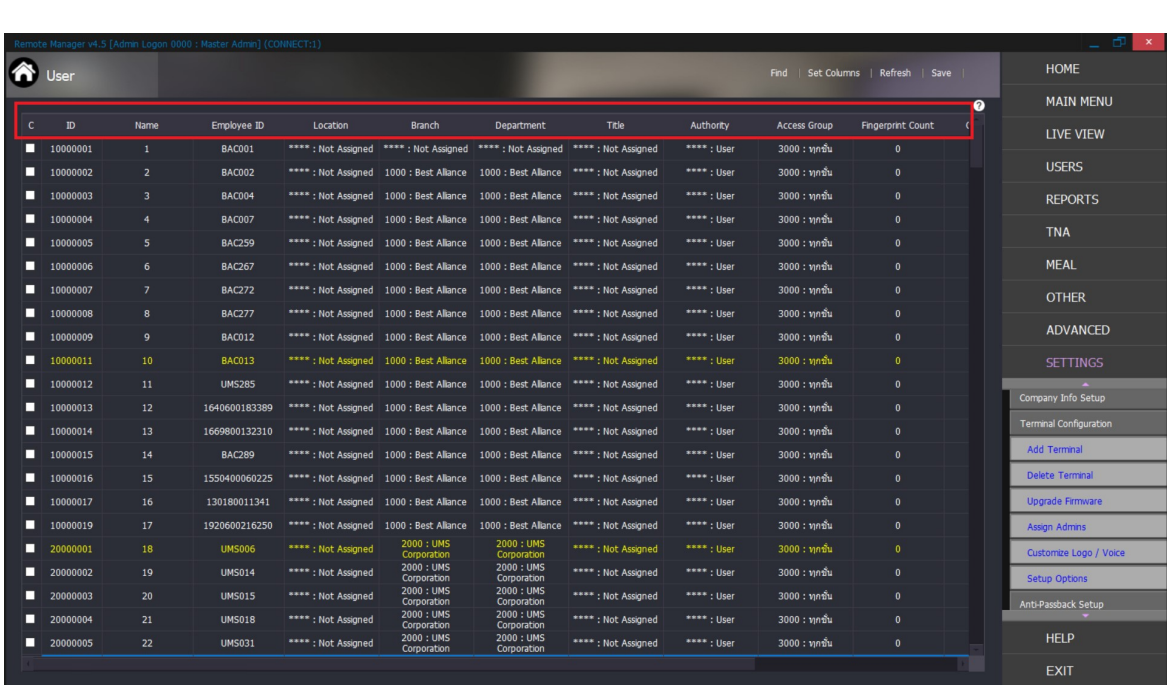

หน้าจอหลักของ USER จะแสดงข้อมูลต่างๆ ดังนี้

\*ID: User ID ปกติหมายถึงหมายเลขผูใ้ช้มีค่าเป็นตวัเลข ตÊงัแต่1-8 หลกั

\*Name: ชื่อและนามสกุลผู้ใช้

\*Unique ID: หมายเลขประจำตัวผู้ใช้ มีค่าเป็นตัวเลขหรือตัวอักษร จำนวน 1-20 หลัก

\*Branch: สาขาของบริษัทที่ผู้ใช้สังกัด

\*Department: แผนกของบริษัทที่ผู้ใช้สังกัด

\*Title: ตาํแหน่งงานผูใ้ช้

\*Authority: สิทธิการใช้งานระบบของผู้ใช้

 $*$ Access Group: กลุ่มการเข้า ออกประตู (แบ่งตามสิทธิในการใช้งานเมนู Access Control)

#### ▶Pop-up menu

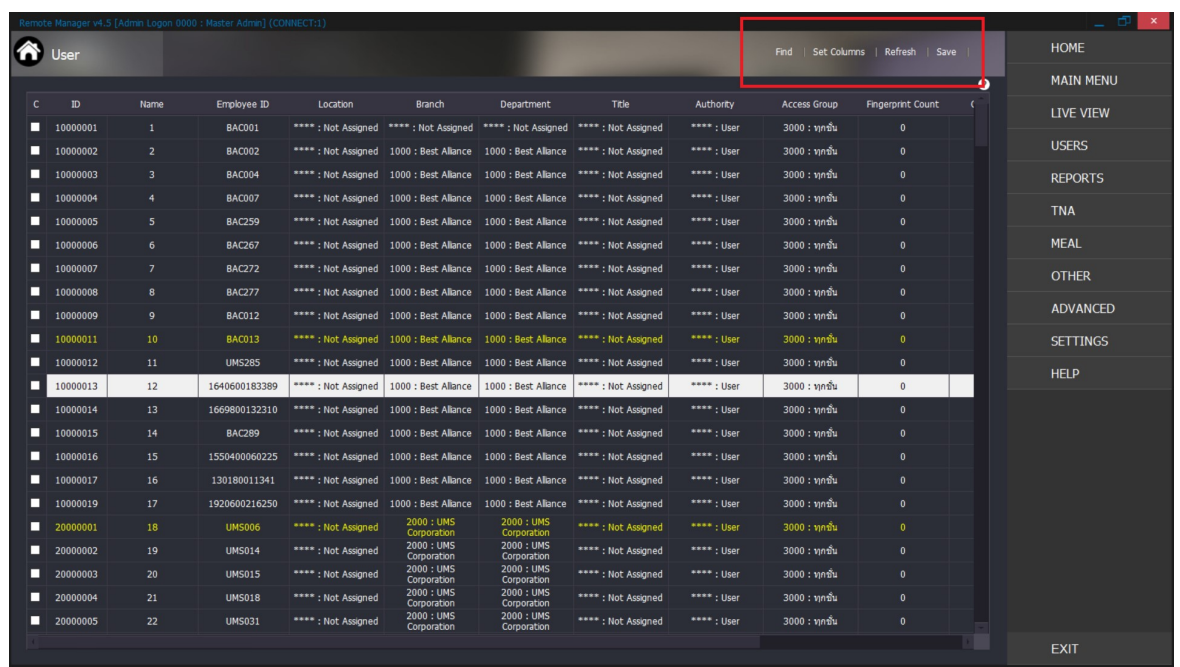

### ด้านบนหน้าต่าง User จะมี Menu pop-up ขึ้นมาที่หน้าจอ ดังนี้

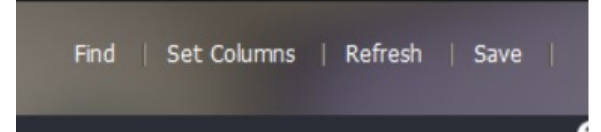

Find:ค้นหา User ที่ต้องการ

Set Columns:ทาํการจดัเรียงลาํดบัของขอ้ มลู ตามตอ้งการ

Refresh : อัพเดทข้อมูล

Save: บันทึกข้อมูล user ที่แสดงที่หน้าจอดังกล่าวออกมา เป็น ไฟล์ . $\rm\bf\c{csv}$ 

## การเพิ่มผู้ใช้งาน (Add User)

เมื่อเข้ามายังหน้าจอหลักของ เมนู user แล้ว หากต้องการเพิ่มผู้ใช้งานให้ทำการ กดเลือก User

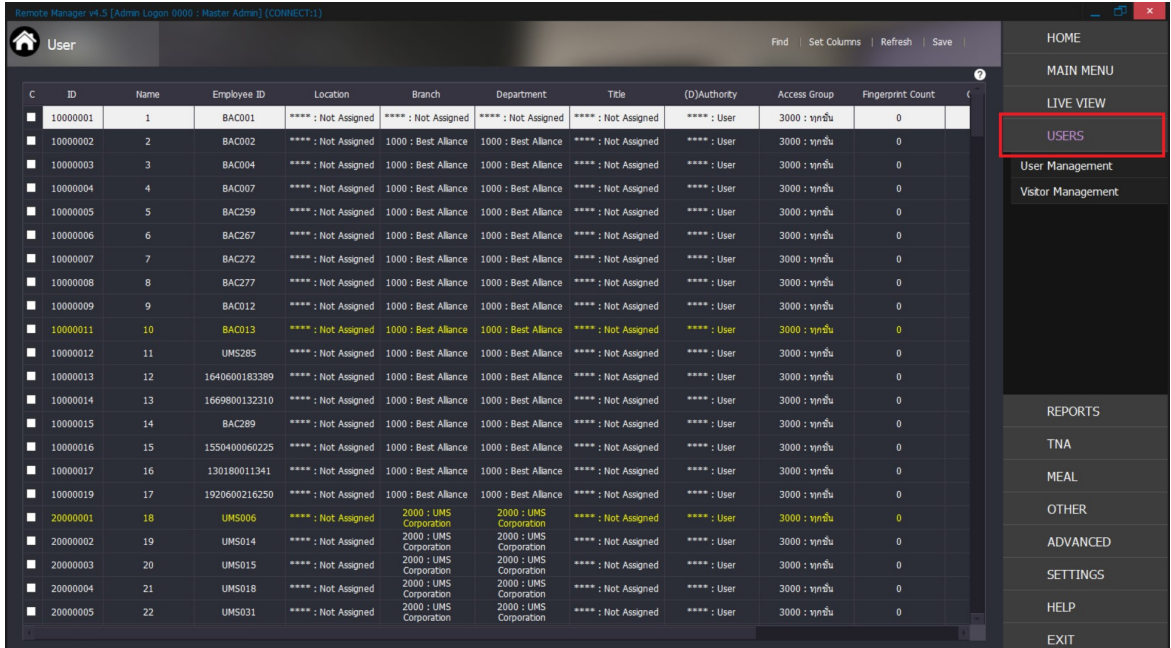

## ทำการกด User Management จะปรากฏหน้าจอ ดังนี้

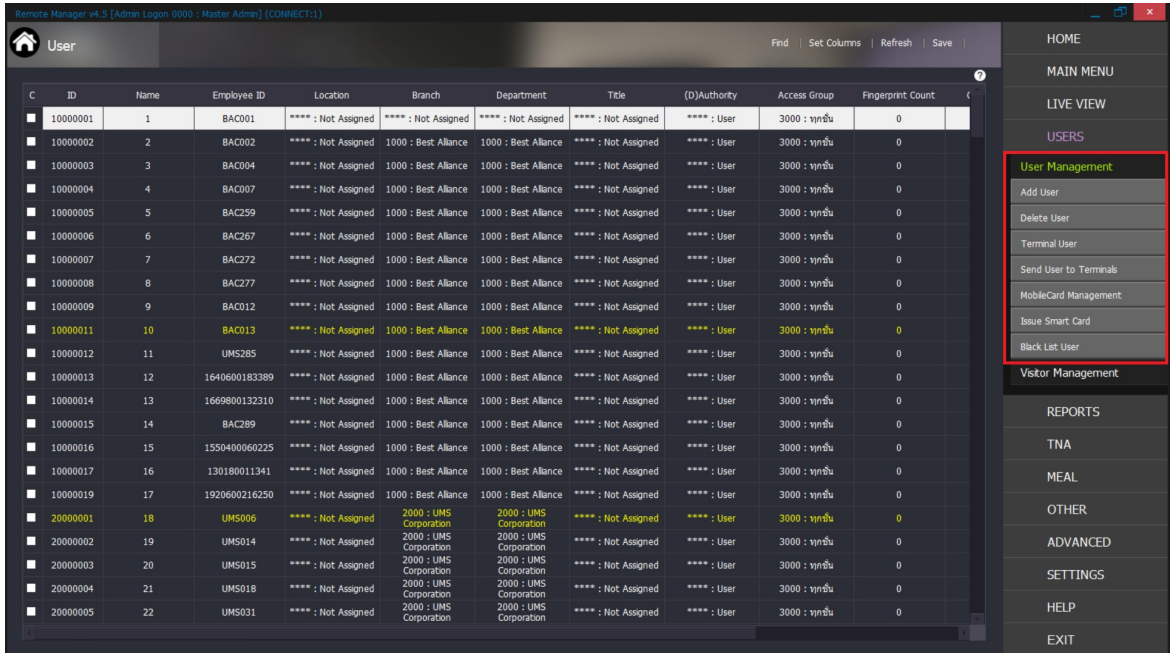

- เลือก Add User จะขึ้นหน้าต่างใช้สำหรับ add user

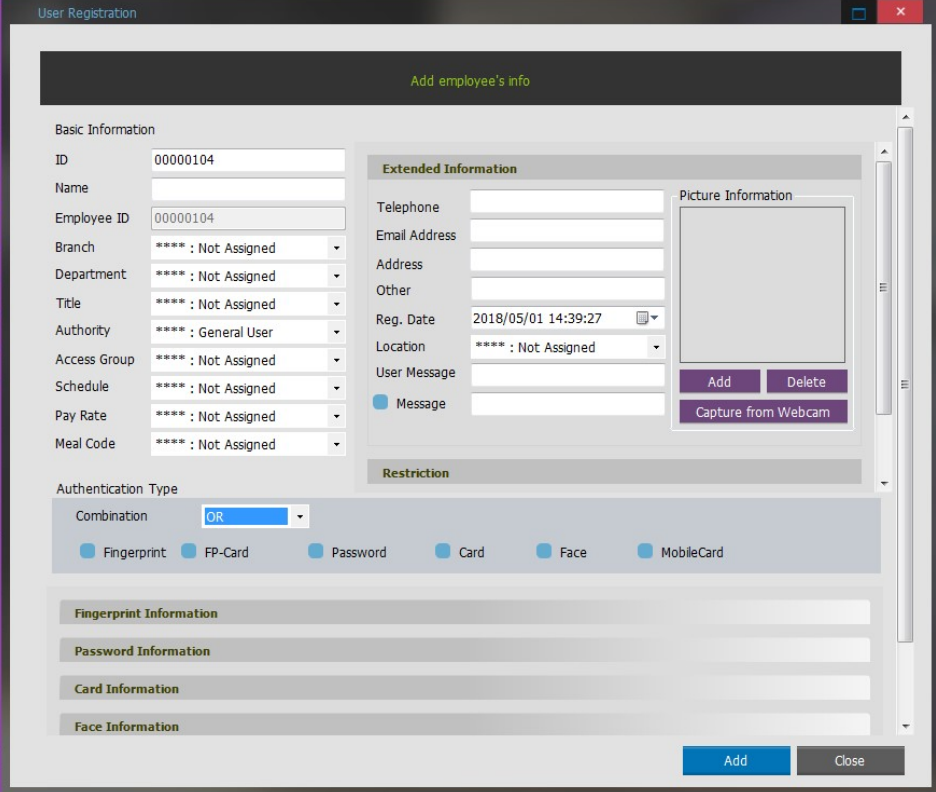

่ จะมีหน้าต่างงานให้กรอกข้อมูล เมื่อกรอกเรียบร้อยให้กด Add บันทึกข้อมูล

\*ID: User ID ปกติหมายถึงหมายเลขผู้ใช้ มีค่าเป็นตัวเลข ตั้งแต่ 1-8 หลัก

\*Name: ชื่อและนามสกุลผู้ใช้

\*Employee ID : หมายเลขประจำตัวผู้ใช้ มีค่าเป็นตัวเลข

\*Branch: สาขาของบริษัทที่ผู้ใช้สังกัด

\*Department: แผนกของบริษัทที่ผู้ใช้สังกัด

\*Title: ตาํแหน่งงานผูใ้ช้

\*Authority: สิทธิการใช้งานระบบของผู้ใช้ (รายละเอียดการกำหนดสิทธิในคำสั่ง Datamanagement >>

Admin Authority Management)

 $*$ Access Group: กลุ่มการเข้า ออกประตู (แบ่งตามสิทธิในการใช้งานเมนู Access Control)

\*Telephone :หมายเลขโทรศพั ท์

\* Email Address : อีเมลล์

 $*$  Address : ที่อยู่

- $*$ Other : หากต้องการใส่ข้อมูลเพิ่มเติม
- \* Reg. Date: วันที่ลงทะเบียนประวัติผู้ใช้

\* Picture Information การใส่ภาพในฐานข้อมูลระบบ กด Add จะมีหน้าต่างงานแสดงให้เลือกตำแหน่งภาพ

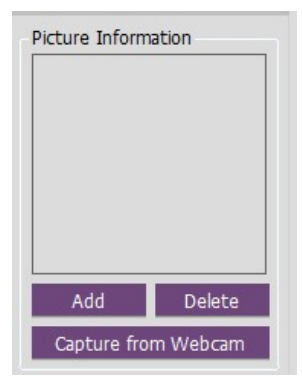

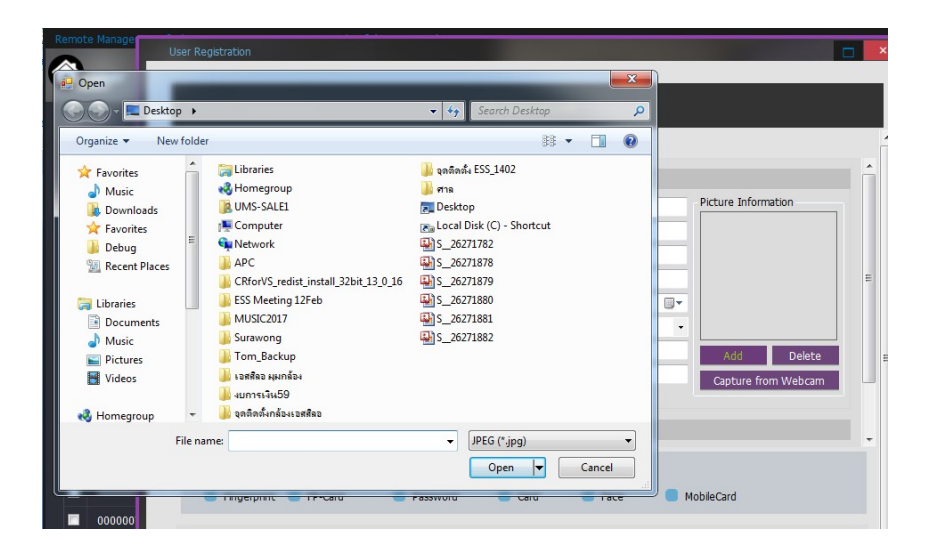

ระบุตำแหน่งภาพ กด Open ภาพจะแสดงในประวัติ ขนาดภาพต้องไม่เกิน 7K

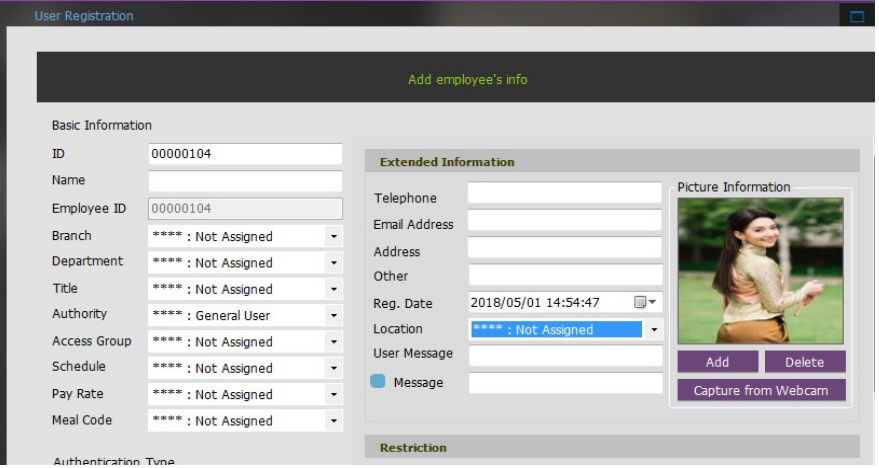

ี เมื่อทำการใส่ข้อมูล User แล้ว จะต้องทำการเลือกวิธีการตรวจสอบความเป็นบุคคลจาก เมนูด้านล่างนี้ หากตอ้งการใชอ้ยา่ งใดอยา่ งหนÉึง เลือก Combination เป็น OR

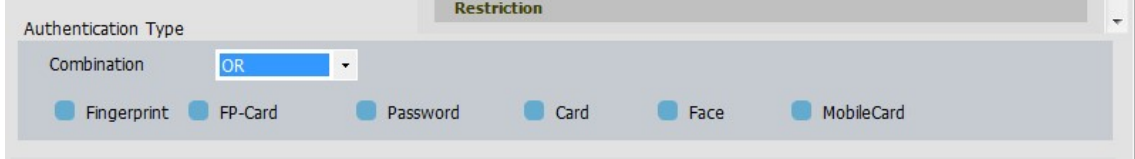

#### หากต้องการตรวจสอบมากกว่า 1อย่าง ให้เลือก เป็น AND

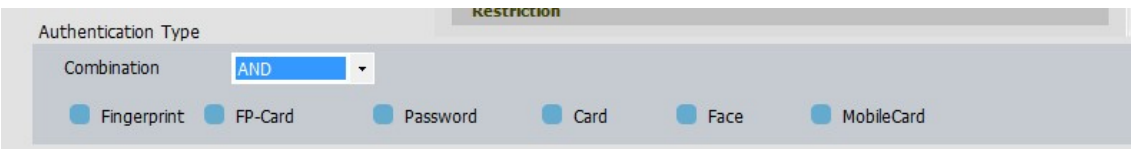

 $\,^*$  Authentication Type วิธีการตรวจสอบความเป็นบุคคล ที่เลือกใช้ FP: ใช้ลายนิ้วมือ PW: ใชร้หสัผา่ น Card: ใช้บัตร Card or FP: ใช้บัตร หรือ ลายนิ้วมือ  $\emph{Card}$  and FP: ใช้บัตรและลายนิ้วมือ Card or PW: ใช้บัตรหรือรหัสผ่าน Card and PW: ใช้บัตรและรหัสผ่าน (ID or Card) and FP: กดรหัสหรือใช้บัตรก่อน จึงใช้ลายนิ้วมือ  $\rm (ID~or~Card)$  and PW: กดรหัสหรือใช้บัตรก่อน จึงใช้รหัสผ่าน  $FP$  and  $PW:$  ลายนิ้วมือและรหัสผ่าน  $FP$  or  $PW:$  ลายนิ้วมือหรือรหัสผ่า

### การบันทึกข้อมูลลายนิ้วมือ

- 1. Authentication Type : คลิกเครื่องหมายถูกที่สี่เหลี่ยมที่มีคำว่า Fingerprint
- 2. Fingerprint Information

Reg.Level : กำหนดค่าความละเอียดในการตรวจสอบข้อมูลเมื่อทำการบันทึกข้อมูล

Auth Level : กำหนดค่าความละเอียดในการตรวจสอบข้อมูลเมื่อใช้งานที่เครื่องสแกน

 $1: \mathrm{N}$  กดเลือกเมื่อต้องการให้ใช้โหมด 1: $\mathrm{N}$  ได้

ึกด Enroll เมื่อจะบันทึกข้อมูลลายนิ้วมือ (ทำตามขั้นตอนการบันทึกลายนิ้วมือ)

3. เมื่อทำการลงทะเบียนลายนิ้วมือและใส่ข้อมูลผู้ใช้งานแล้ว ให้กดปุ่ม Add เป็นการแล้วเสร็จในขั้นตอน การสร้างผูใ้ชง้านใหม่

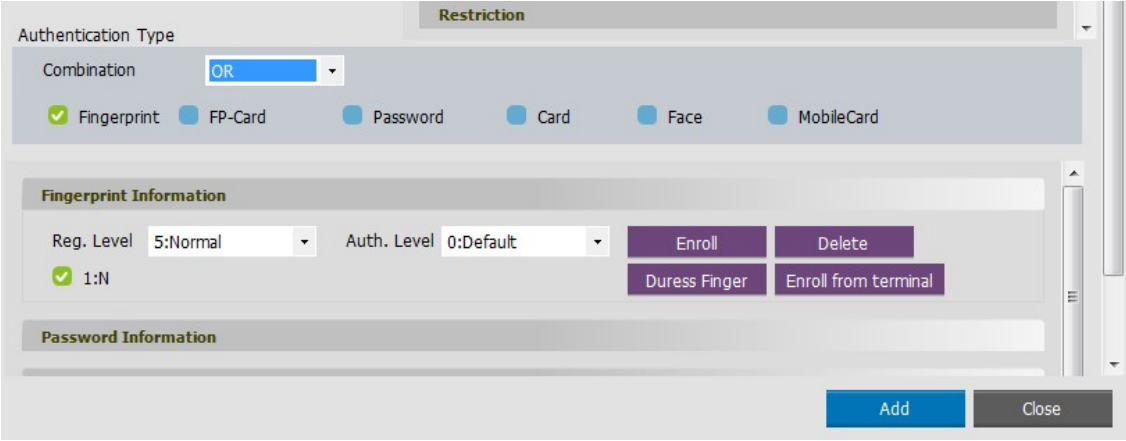

- 4. หากผู้ใช้งานต้องการลงทะเบียนผู้ใช้งานด้วยบัตร ให้ทำการเลือก Authentication Type เป็น Card ตาม รูปด้านล่างนี้ โดยมีวิธีการดังนี้
	- 1. นำบัตรที่ต้องการใช้ไปลงทะเบียนที่แตะที่เครื่องอ่านบัตรสมาทการ์ด

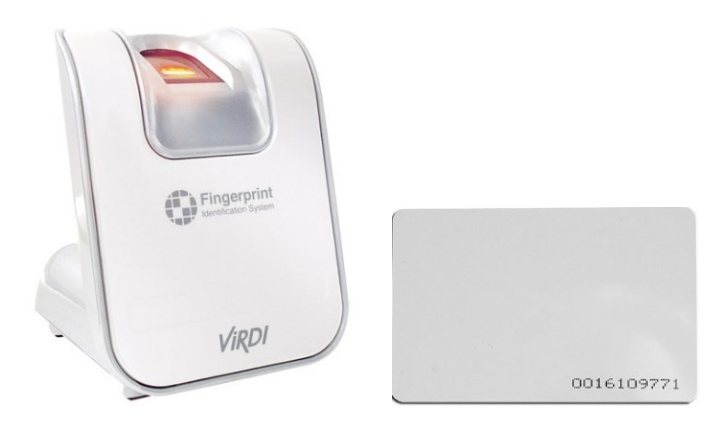

2. เมื่อแตะบัตรที่เครื่องอ่านบัตร ให้กดปุ่ม Reading Card ระบบจะได้ Serial Card ออกมา จากนั้นนำ ค่าตัวเลขที่ได้มาวางไว้ที่ช่องว่างด้านซ้าย(ตามลูกศร) และให้ทำการกดปุ่ม Add ที่อยู่ถัดมา

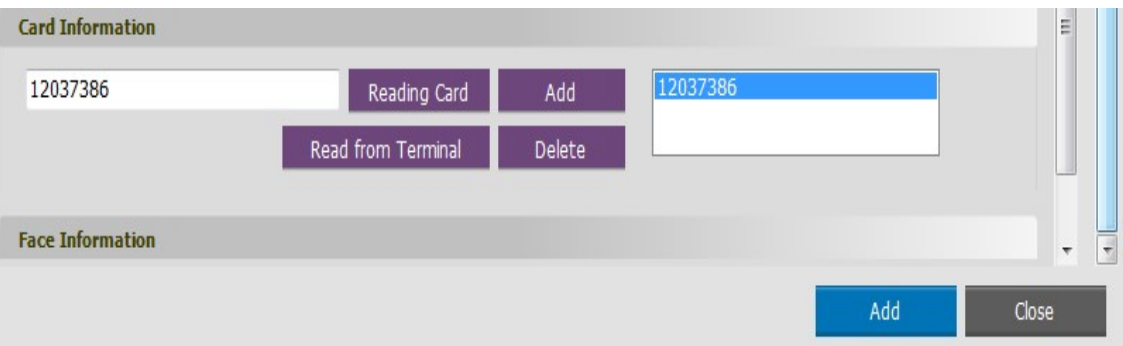

3. จากนั้น กดปุ่ม ADD ด้านล่างสุด เป็นการเสร็จสิ้นการลงทะเบียนบัตร

### Send to Terminal (การส่งข้อมูล USER ไปยัง เครื่องสแกนลายนิ้วมือ)

ทำการเลือก user ที่ต้องการเพื่อส่งข้อมูลไปยังเครื่องสแกนลายนิ้วมือ โดยคลิกเครื่องหมายถูกหน้าชื่อ User จากนั้นคลิกที่ Send user to terminal ตามรูปนี้

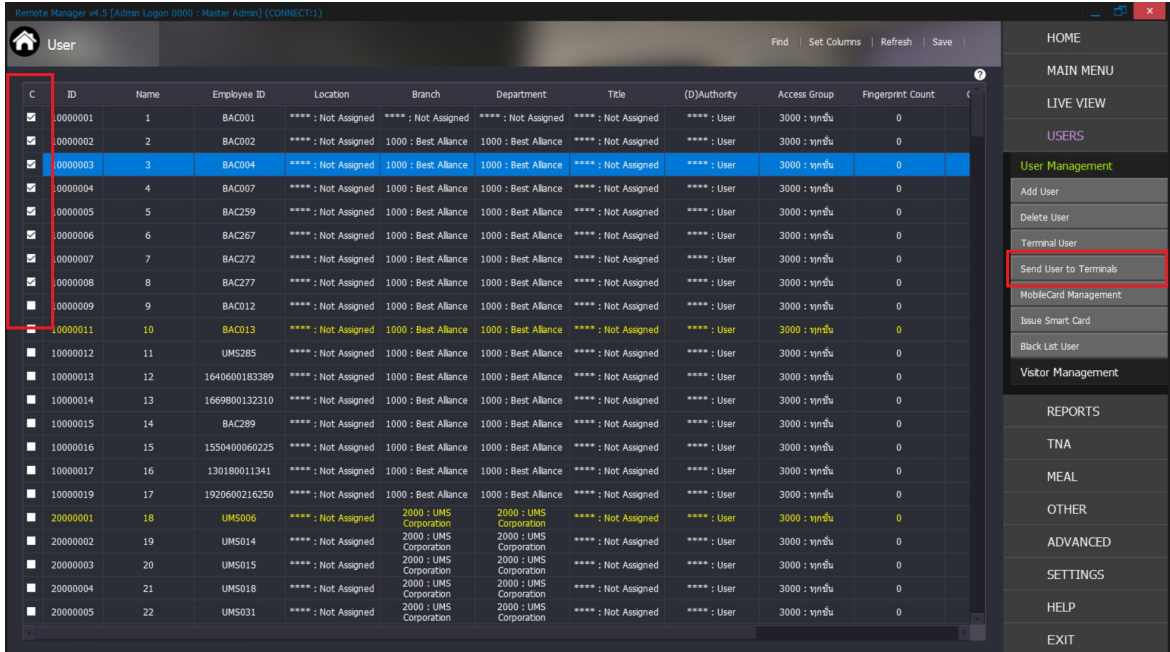

ิ จากนั้นจะมีหน้าต่างขึ้นดังนี้ ให้ทำการเลือกหัวอ่านที่ต้องการส่งข้อมูลและทำการกด Send เมื่อเสร็จเรียบร้อย ให้คลิกปุ่ม Close เป็นการเสร็จสิ้น ผู้ใช้งานก็จะสามารถใช้งานที่เครื่องสแกนลายนิ้วมือได้ทันที

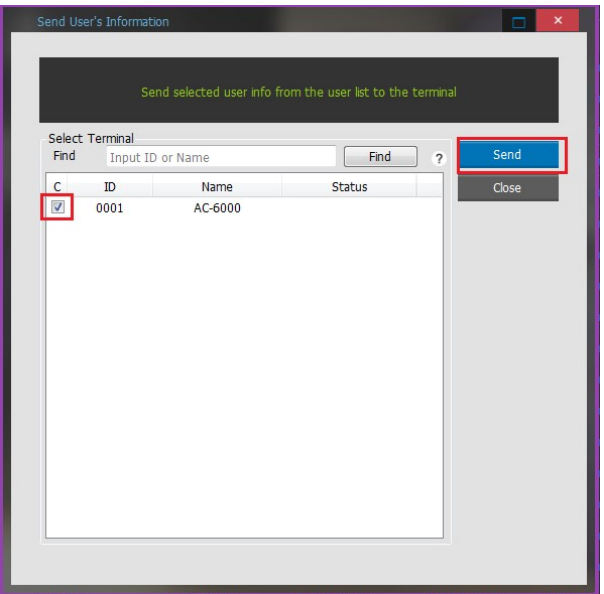

## Delete User (ลบข้อมูลผู้ใช้งาน)

หากต้องการลบข้อมูลในระบบ

- 1. เลือกเครื่องหมายถูก หน้าชื่อของ User ที่ต้องการ ลบ
- 2. เลือก Delete User
- 3. ตรวจสอบรายชื่อและทำการกด Delete เพื่อลบ User

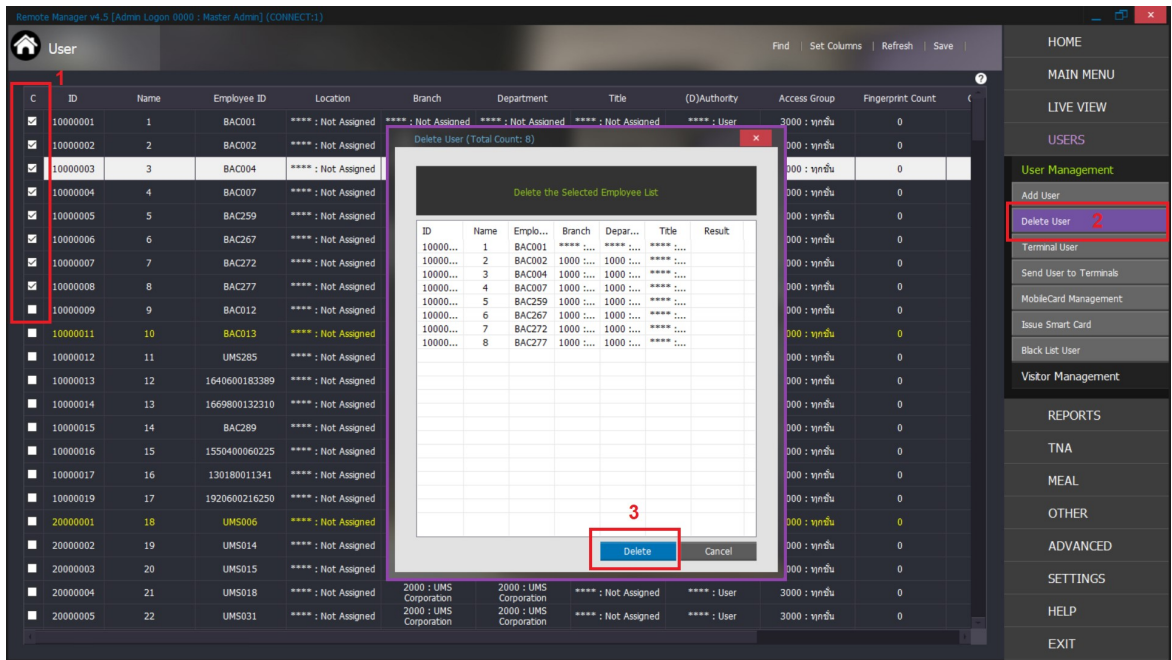

### การจัดการฐานข้อมูลผู้ใช้บนเครื่องสแกน (Terminal User Management)

ึกด Terminal user มีหน้าต่างงานให้เลือกเครื่องสแกนในระบบ ใช้เมาท์เลือกเครื่องสแกนที่ต้องการจัดการ ข้อมูล

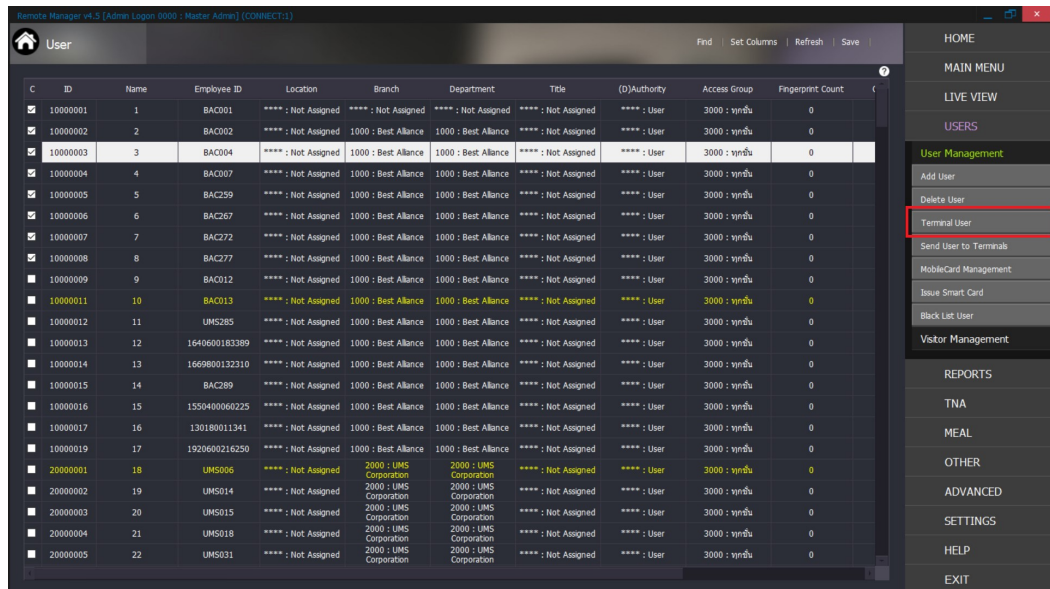

## ้จะปรากฎหน้าต่างดังนี้

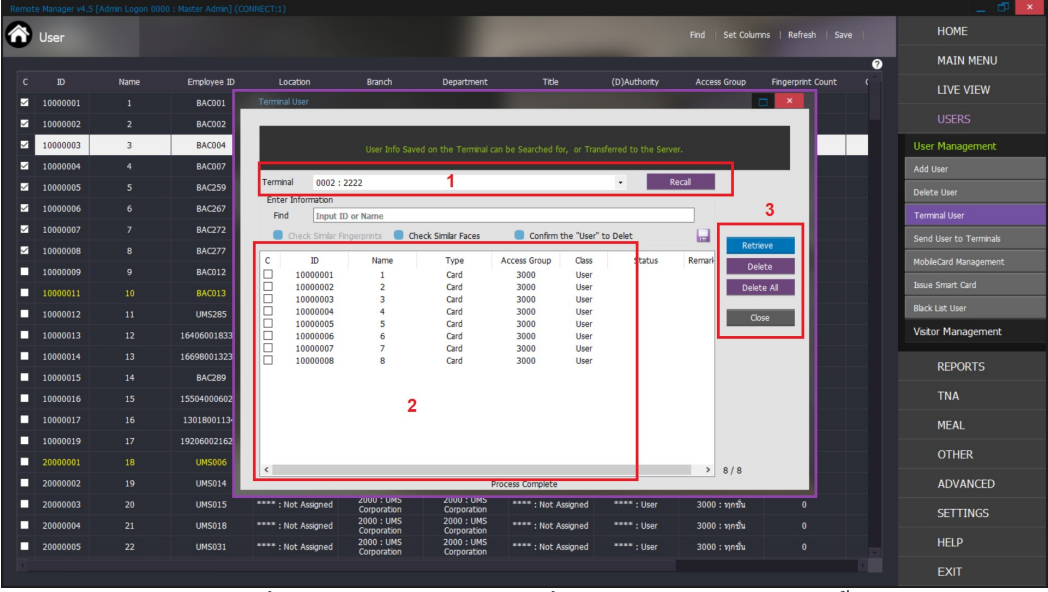

- 1. เลือก Terminal ที่จะค้นหา และกด Recall เพื่อแสดงข้อมูลของผู้ใช้งานทั้งหมด
- 2. แสดงขอ้ มูลของผูใ้ชง้าน
- 3. Retrieve คือ บันทึกของผู้ใช้งานเข้ากับ Server

Delete คือ ลบข้อมูลผู้ใช้งานเฉพาะบุคคล(ตามที่เลือกโดยคลิกเครื่องหมายถูกไว้ข้างหน้า) Delete All คือ ลบข้อมูลของผู้ใช้งานทั้งหมดออก Close คือ ปิดหนา้ต่าง

## การกำหนดสิทธิ์การเข้าประตู (  $\operatorname{ACCESS\,CONTROL}$ )

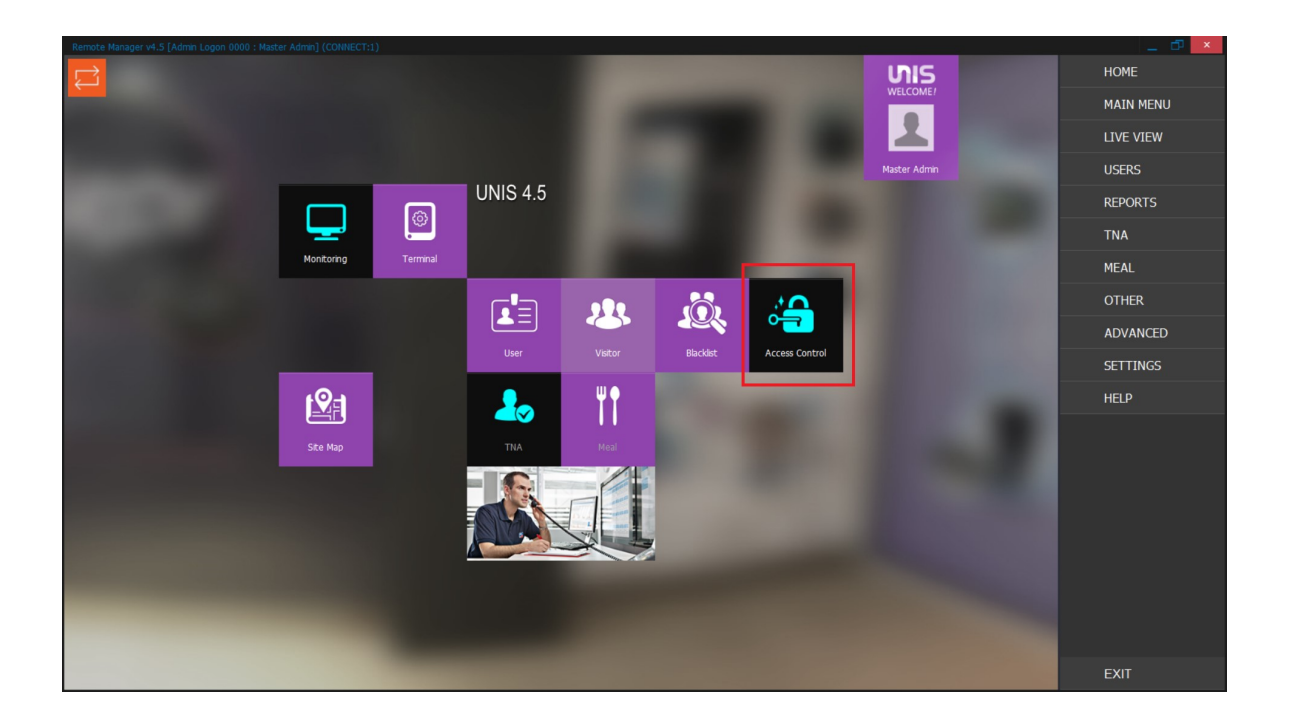

ุ คลิก ที่ปุ่ม Access control ที่หน้าจอหลัก จะปรากฎหน้าต่างดังนี้

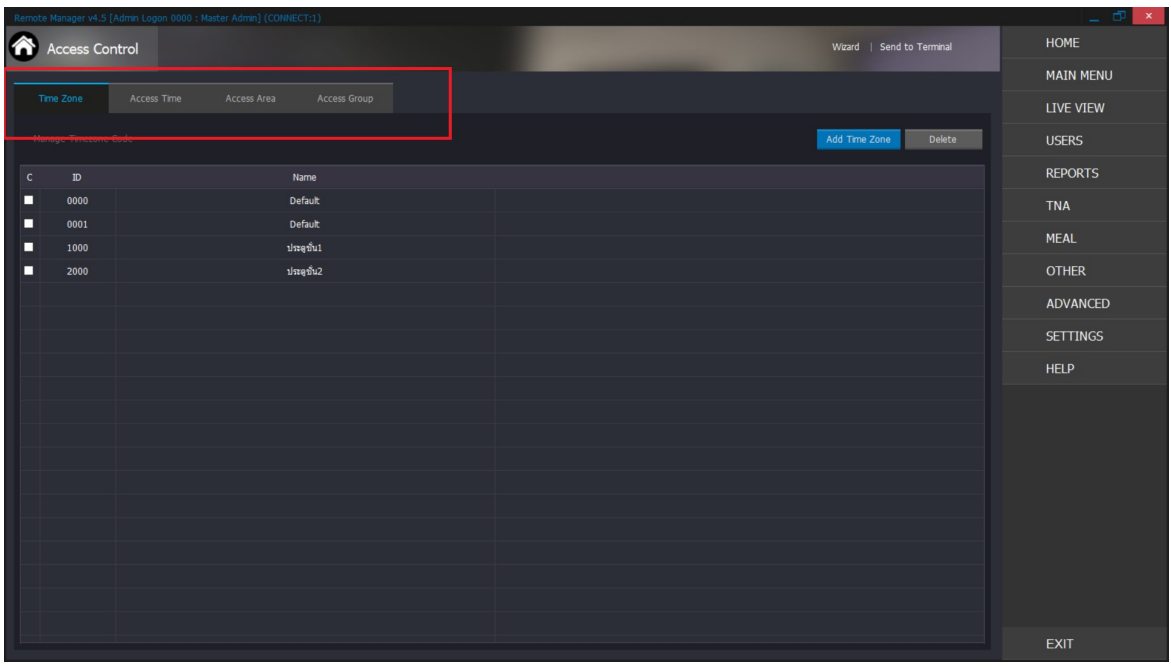

้ขั้นตอนการกำหนดสิทธ์ จะประกอบด้วยคำสั่ง ดังนี้

- 1. Time Zone เป็นการกำหนดช่วงเวลาของการใช้งานในแต่ละวัน โดยสามารถกำหนดได้สูงสุด 12 Time Zone ต่อวัน
- 2. Access Time เป็นการกำหนดช่วงเวลาของการใช้งานระหว่างสัปดาห์
- 3. Access Area เป็นการกำหนดการควบคมพื้นที่การเข้าถึงของผ้ใช้งานแต่ละประต
- 4. Access group เป็นการแบ่งกลุ่มผู้ใช้งานตามกำหนดช่วงเวลาของแต่ละวัน และระหว่างสัปดาห์รวมทั้ง กำหนดพื้นที่ให้ผู้ใช้งานสามารถเข้าถึง

\*\* การกำหนดสิทธิ์ Access group จะต้องทำตามขั้นตอนดังนี้ ( Step by Step )

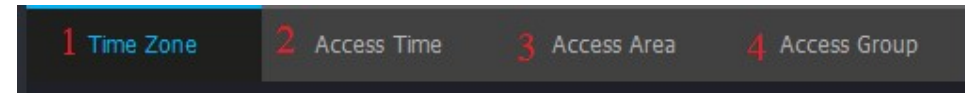

1. Time Zone กำหนดช่วงเวลาควบคุมประตู

Add Time Zone โปรแกรมแสดงหน้าต่างงานให้กำหนดช่วงเวลาในระหว่าง 1 วัน ึกด

สามารถกำหนดใด้สูงสุด 12 ช่วง/วัน

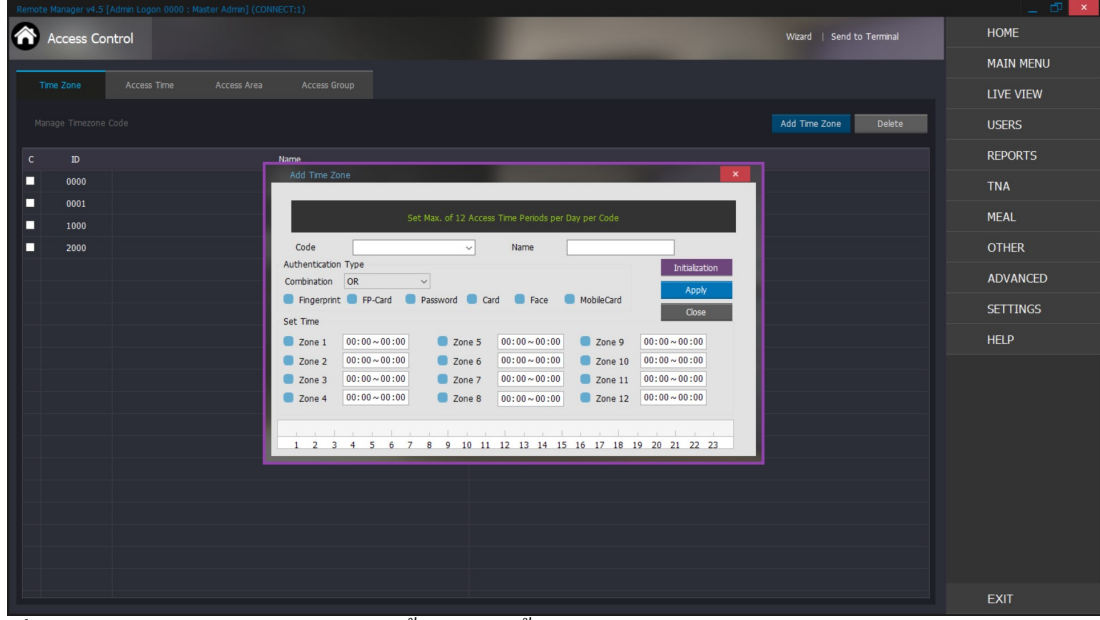

้ เมื่อปรากฎหน้าต่างข้างบน ให้ทำตามขั้นตอนดังนี้

- 1. กำหนด Code (ตัวเลข 4 หลัก)
- 2. กำหนด Name ของ Code ที่เราตั้งไว้
- 3. เลือก Authentication Type เช่น Fingerprint, Password, Card
- ี่ 4. กำหนดช่วงเวลา โดยคลิกเครื่องหมายถูก หน้า Zone 1 จากนั้นเลือกเวลาที่ต้องการ และกดปุ่ม Enter
- 5. จากนั้นกด Apply และกดปุ่ม Close

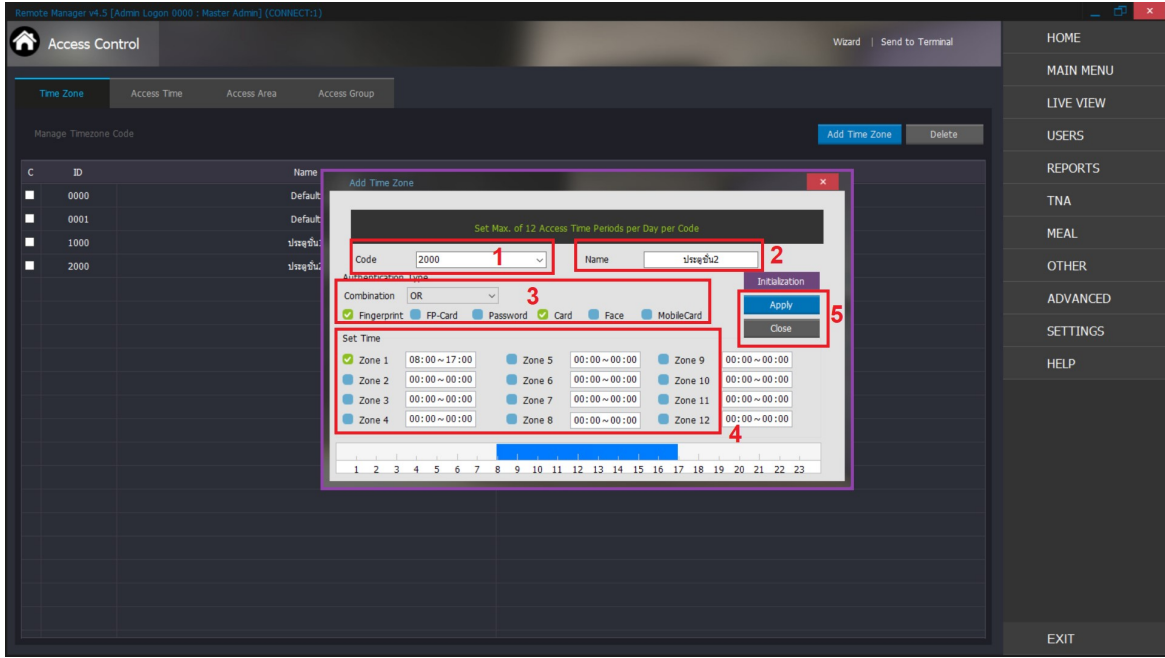

เมื่อสร้าง Time Zone ที่ต้องการเสร็จ จะปรากฎ ID และ Name ที่เราสร้างขึ้น

| Time Zone                       |      | Access Time              | Access Area | Access Group |  |
|---------------------------------|------|--------------------------|-------------|--------------|--|
| Manage accessable timezone code |      |                          |             |              |  |
| C                               | ID   | Name                     |             |              |  |
| $\blacksquare$                  | 0000 | Default                  |             |              |  |
| $\blacksquare$                  | 0001 | 24 hrs                   |             |              |  |
| $\Box$                          | 0002 | 08.00-18.00              |             |              |  |
| $\blacksquare$                  | 0003 | 08.30-12.00 ,15.00-18.00 |             |              |  |
|                                 |      |                          |             |              |  |
|                                 |      |                          |             |              |  |

ขั้นตอนต่อมา จะเป็นการกำหนด Acess time การกำหนดช่วงเวลาระหว่างสัปดาห์

#### 2. Access Time เป็นการกำหนดช่วงเวลาของการใช้งานระหว่างสัปดาห์

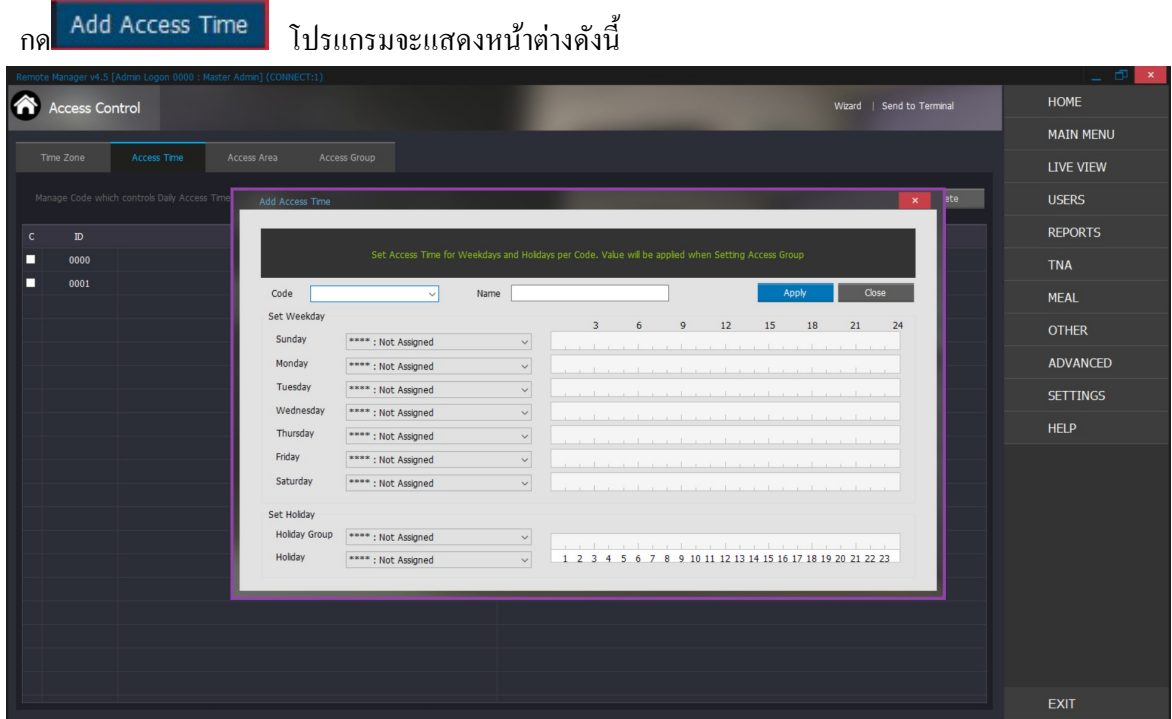

ขั้นตอนการสร้าง Access time มีดังนี้

- 1. สร้าง Code (ตวัเลข4 หลกั)
- 2. ชื่อของ Code ที่สร้าง (Name)
- $_3$ . เลือก  $_\mathrm{Time\,Zone}$  ในแต่ละวันของสัปดาห์ โดยการกดลูกศร $\blacktriangleright$  เพื่อกำหนด Time Zone

ในแต่ละวัน ตามรูปด้านล่าง

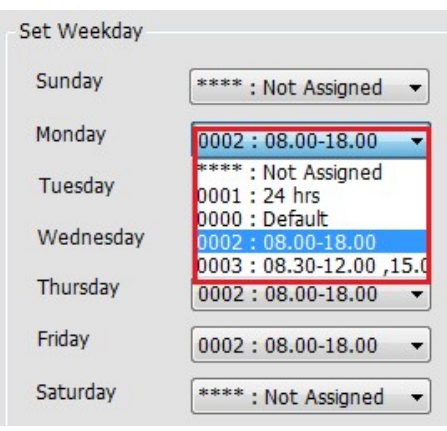

เมื่อเลือก Time Zone แต่ละวัน ระหว่างสัปดาห์ จะปรากฏหน้าต่างดังนี้

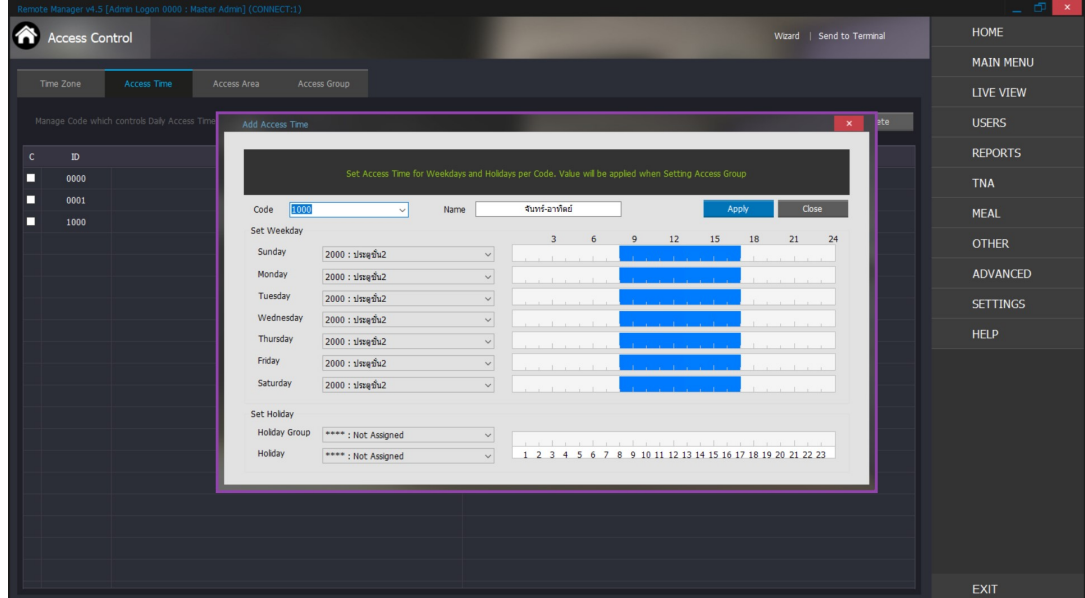

- 4. จากนั้น กด Apply เสร็จสิ้นการสร้าง Access time
- 5. ขั้นตอนต่อไปคือการกำหนด Access Area
- 3. Access Area เป็นการกำหนดการควบคุมพื้นที่การเข้าถึงของผู้ใช้งานแต่ละประตู

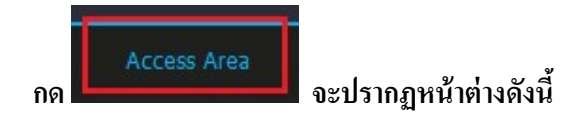

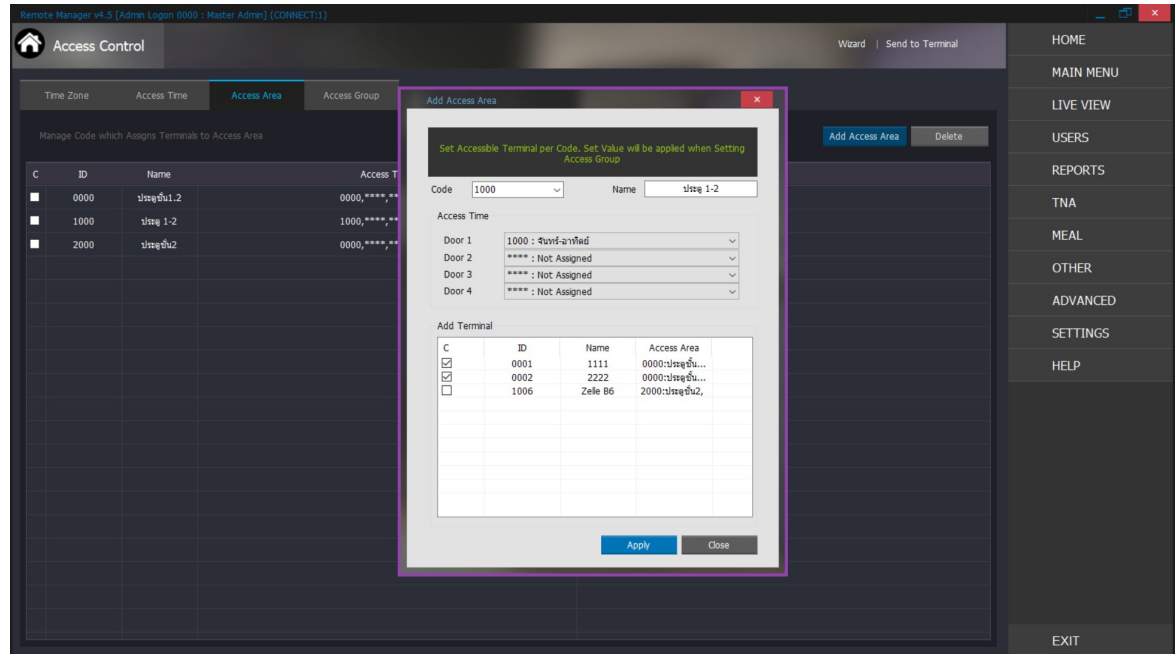

## ขั้นตอนการสร้าง Access Area

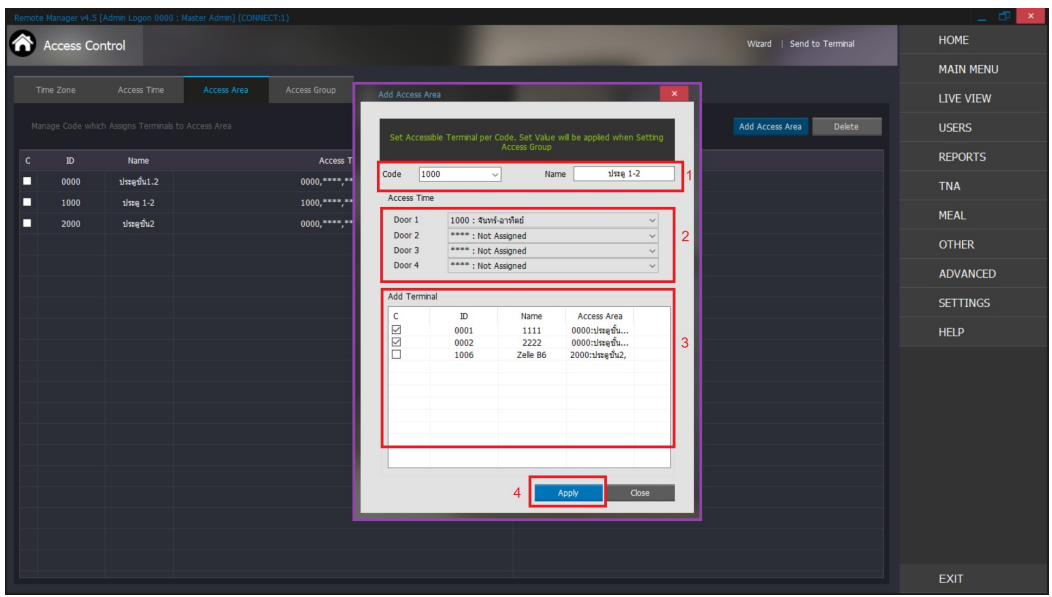

- 1. สร้าง Code (ตัวเลข 4 หลัก) และ ชื่อของ Code ที่สร้าง (Name)
- 2. เลือก Access time ที่เราสร้างไว้
- 3. เลือกหัวอ่านที่ต้องการ
- 4. กด Apply เพื่อบันทึกข้อมูล
- 5.
- 4. Access group เป็นการแบ่งกลุ่มผู้ใช้งานตามกำหนดช่วงเวลาของแต่ละวัน และระหว่างสัปดาห์รวมทั้ง <u>กำหนดพื้นที่ให้ผู้ใช้งานสามารถเข้าถึง</u>

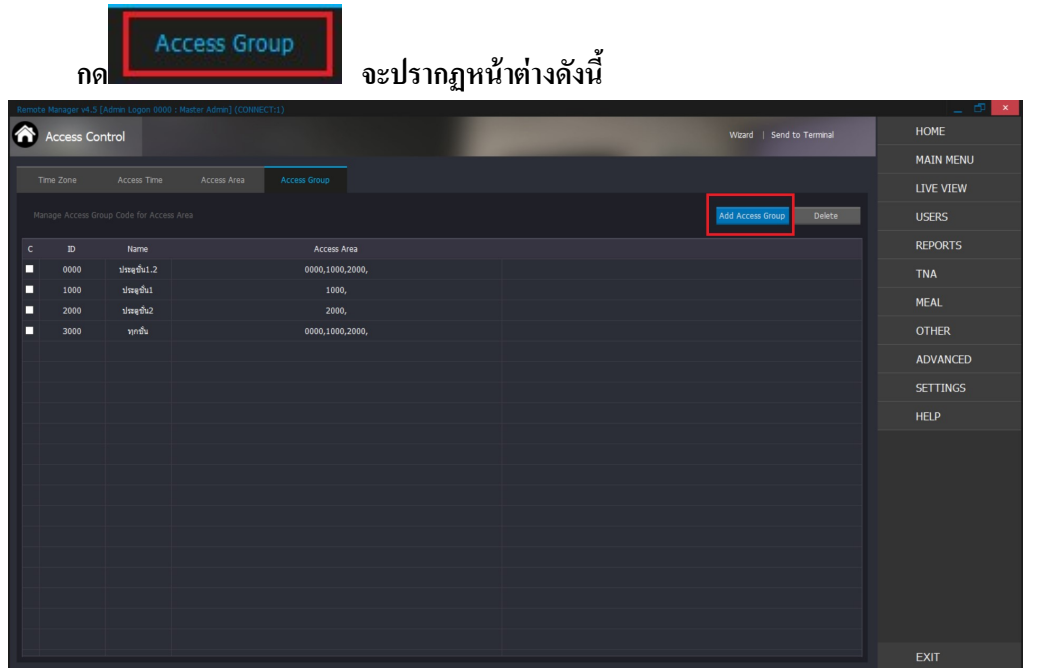

## เมื่อทำการคับเบิ้ลคลิกที่ Add Access Group จะปรากฎหน้าต่างคังนี้

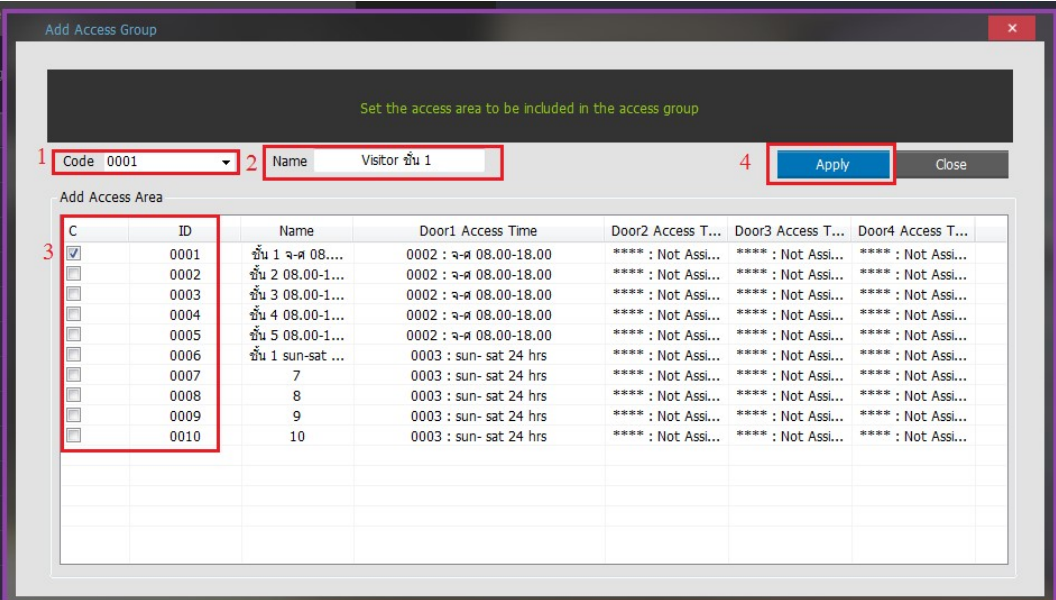

- 1. สร้าง Code (ตัวเลข 4 หลัก)
- ชื่อของ Code ที่สร้าง (Name)  $2.$
- 3. เลือก หัวอ่าน (Terminal)ที่ต้องการ
- 4. กด Apply เพื่อบันทึกข้อมูล

ในการกำหนดสิทธิ์การเข้าพื้นที่ สามารถกำหนดให้ผู้ใช้งานได้ที่หน้าจอ USER และเลือกกำหนดใน Access group ดังในรูป

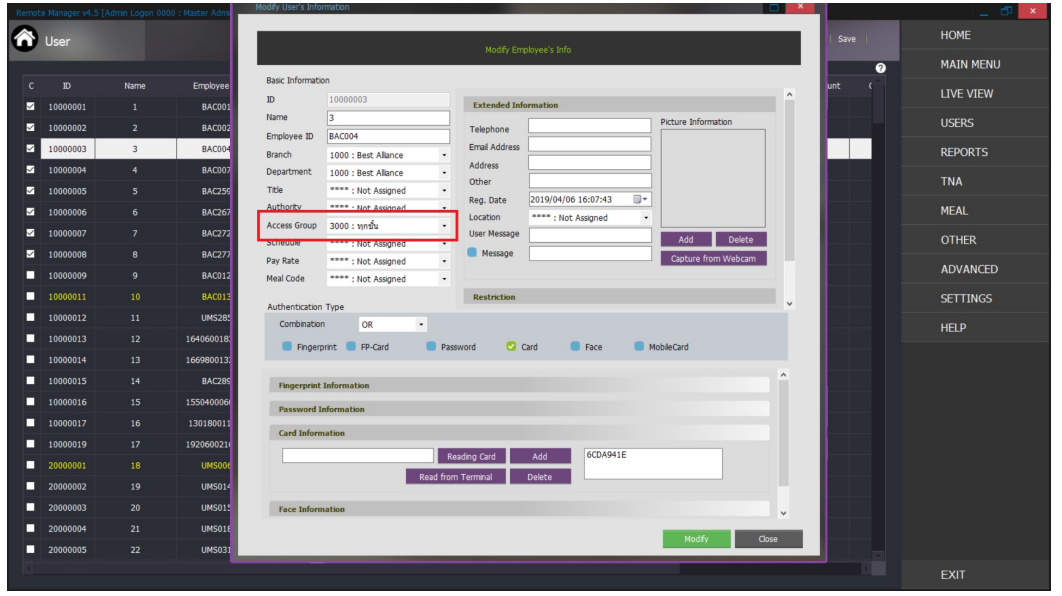

#### การจัดการฐานข้อมูล (Data Management)

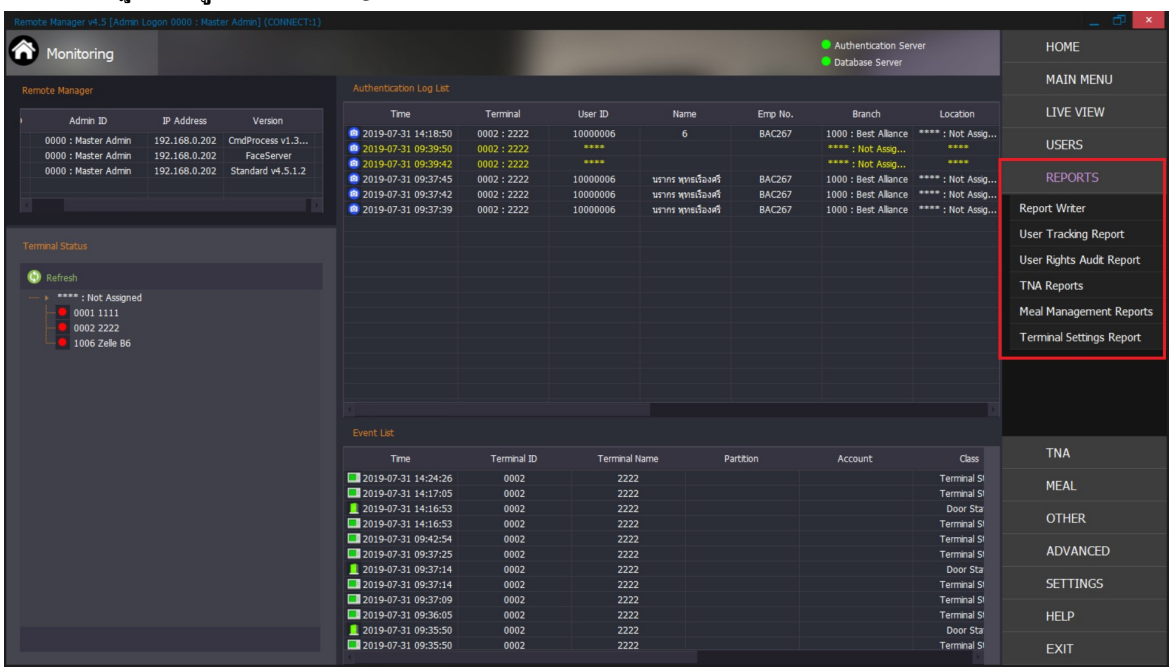

ข้อมูลการใช้งาน

ทำการคับเบิ้ลคลิกที่ Report Writer จะปรากฎหน้าจอคังนี้

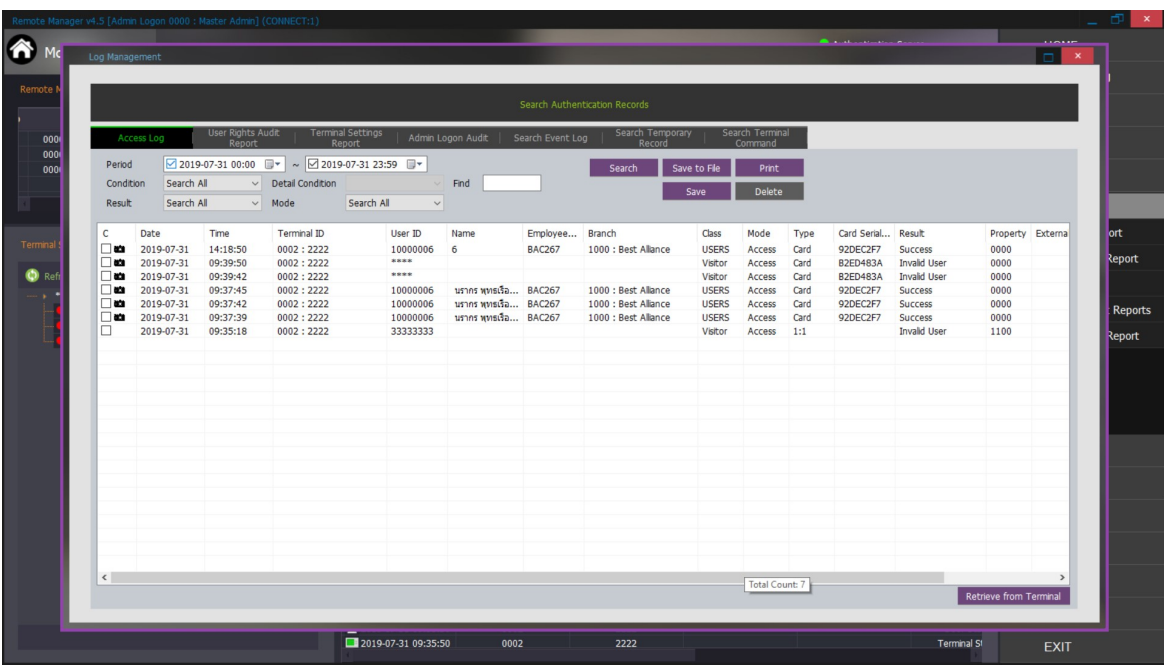

 $\rm\,Access\,Log$  : ข้อมูลการใช้งานเครื่องสแกนของผู้ใช้

Period : ระบุช่วงเวลาที่ต้องการให้แสดงข้อมูล

Codition: กรองข้อมูลตามเงื่อนไข สามารถเลือกได้ว่าเลือกแสดงเฉพาะข้อมูลเฉพาะเครื่องสแกน/ผู้ใช้/ผู้มา ติดต่อ

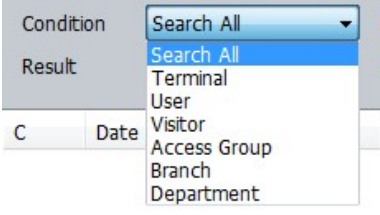

Detail Condition : รายละเอียดตามเงื่อนไขที่ระบุใน Condition

Result : เลือกเฉพาะที่ใช้ผลการใช้งาน คือทั้งหมด (All) / ผ่านการตรวจสอบ(Success) / ผู้ใม่ผ่านการ

ตรวจสอบ (fail)

Search : คำสั่งแสดงข้อมูลตามที่เลือก บนหน้าจอ

Delete : คำสั่งลบข้อมูลจากฐานข้อมูล ตามที่เลือกให้แสดงหน้าจอ

Save as file : คำสั่งส่งข้อมูลตามที่เลือก ออกในรูปไฟล์ เลือกได้ 2 ชนิด คือ Text File หรือ CSV File

Print : คำสั่งพิมพ์รายงานที่แสดงออกทางเครื่องพิมพ์

Paper : คำสั่งกำหนดกระดาษพิมพ์

: คำสั่งดึงข้อมูลจากเครื่องสแกน

โปรแกรมแสดงหน้าต่างงานว่าต้องการดึงข้อมูลจากเครื่องสแกนเครื่องใด กดเลือก >> Receive ึกดเลือก Upload All Log เมื่อต้องการดึงข้อมูลทั้งหมด (กรณีไม่เลือกจะดึงเฉพาะข้อมูลใหม่เท่านั้น) กด Close ปิดหนา้ต่างงาน